## **Precision 5480**

Setup and Specifications

**Regulatory Model: P154G Regulatory Type: P154G003 May 2023 Rev. A00**

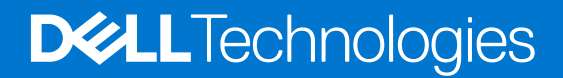

#### Notes, cautions, and warnings

**NOTE:** A NOTE indicates important information that helps you make better use of your product.

**CAUTION: A CAUTION indicates either potential damage to hardware or loss of data and tells you how to avoid the problem.**

**WARNING: A WARNING indicates a potential for property damage, personal injury, or death.**

© 2023 Dell Inc. or its subsidiaries. All rights reserved. Dell Technologies, Dell, and other trademarks are trademarks of Dell Inc. or its subsidiaries. Other trademarks may be trademarks of their respective owners.

# **Contents**

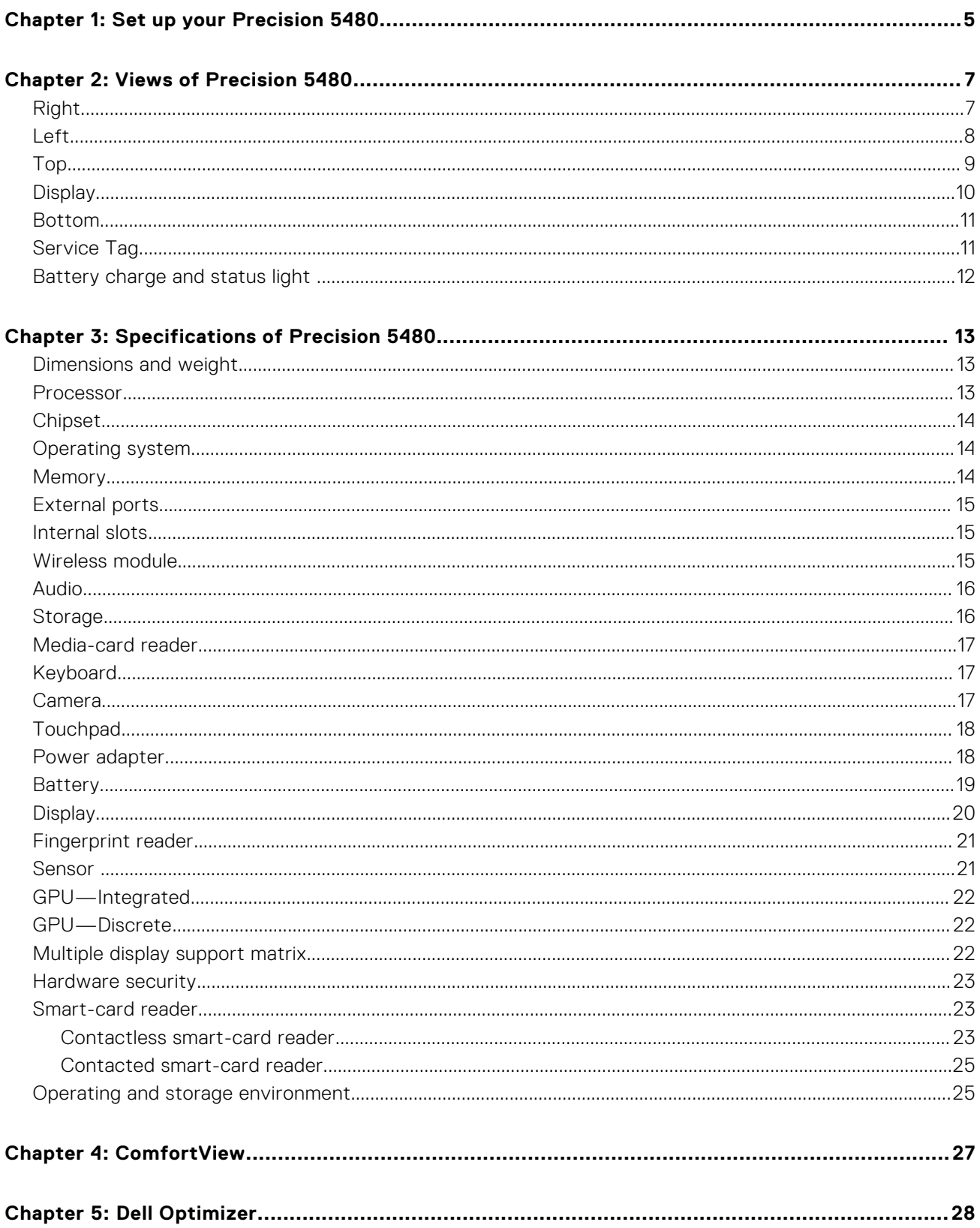

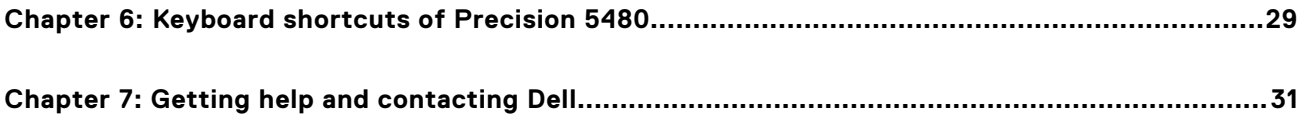

# **Set up your Precision 5480**

**1**

<span id="page-4-0"></span>**NOTE:** The images in this document may differ from your computer depending on the configuration you ordered.

1. Connect the power adapter and press the power button.

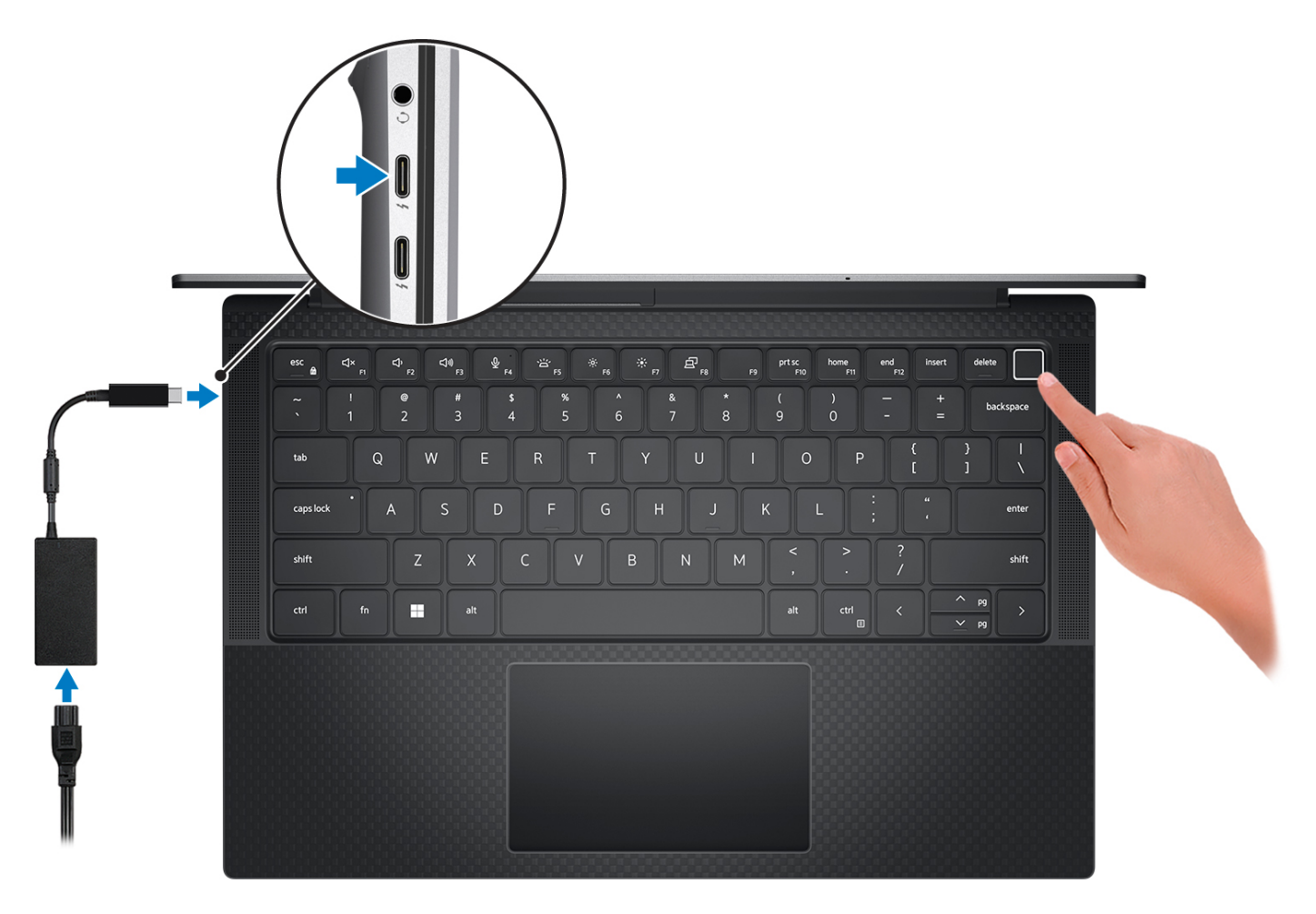

**(i)** NOTE: To conserve battery power, the battery might enter power saving mode. Connect the power adapter and press the power button to turn on the computer.

#### 2. Finish operating system setup.

#### **For Ubuntu:**

Follow the on-screen instructions to complete the setup. For more information about installing and configuring Ubuntu, search in the Knowledge Base Resource at [www.dell.com/support.](https://www.dell.com/support/)

#### **For Windows:**

Follow the on-screen instructions to complete the setup. When setting up, Dell recommends that you:

- Connect to a network for Windows updates.
	- **(i)** NOTE: If connecting to a secured wireless network, enter the password for the wireless network access when prompted.
- If connected to the internet, sign-in with or create a Microsoft account. If not connected to the internet, create an offline account.
- On the **Support and Protection** screen, enter your contact details.
- 3. Locate and use Dell apps from the Windows Start menu-Recommended.

#### **Table 1. Locate Dell apps**

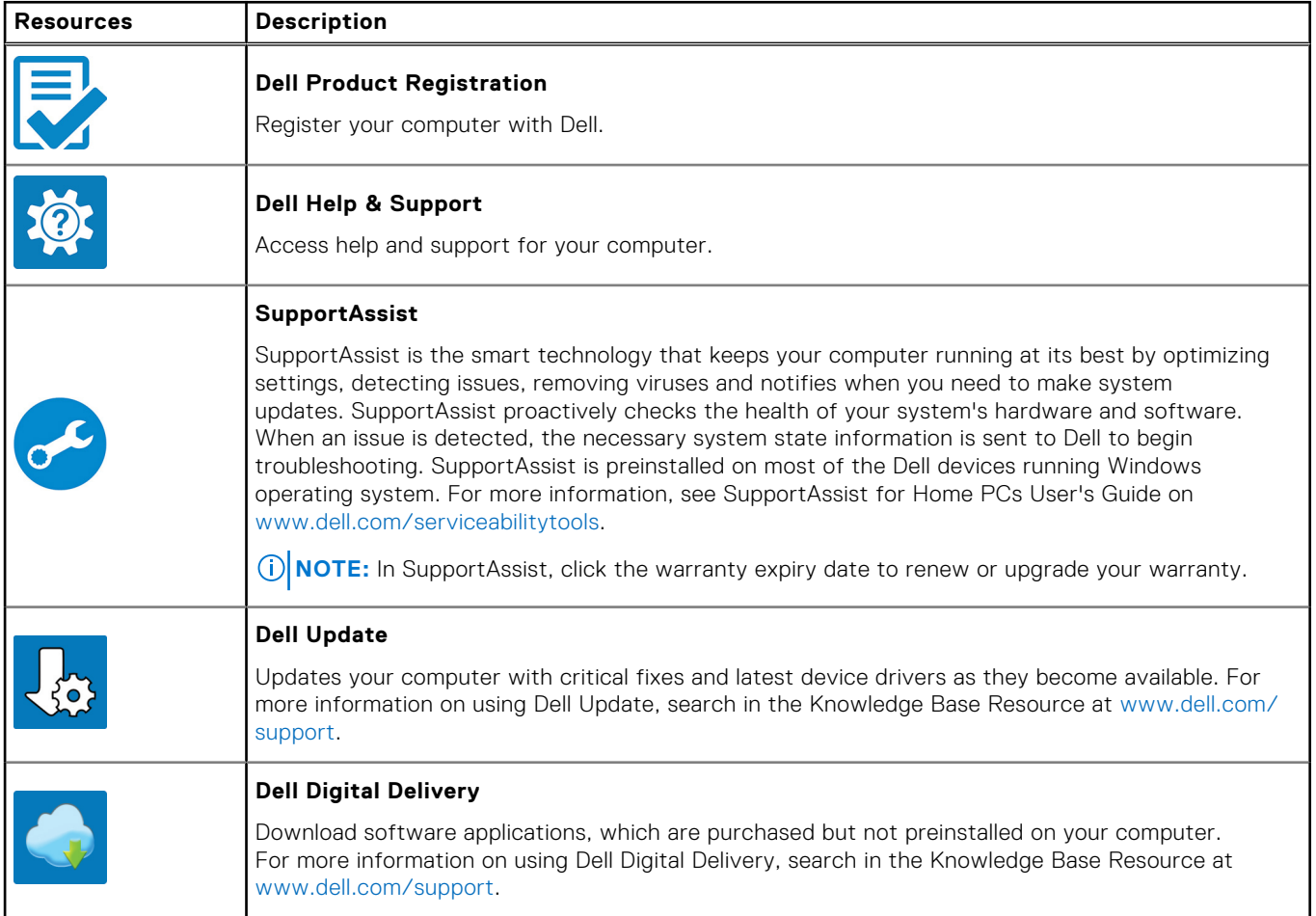

### <span id="page-6-0"></span>**Right**

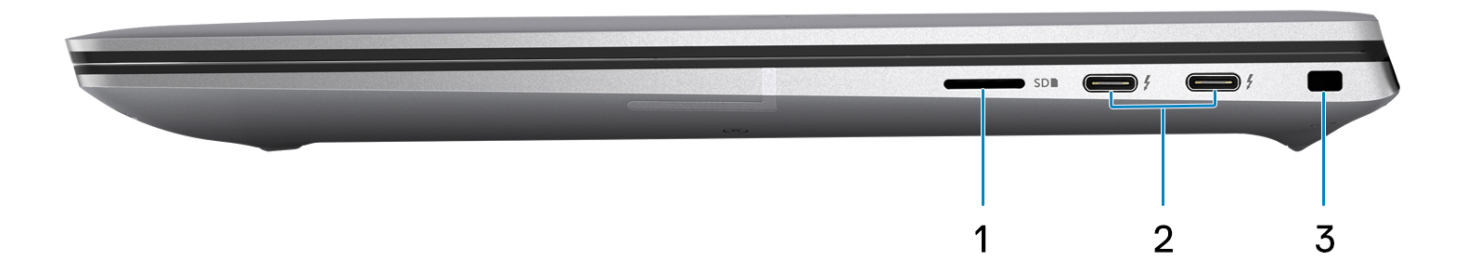

#### 1. **microSD-card slot**

Reads from and writes to the micro-SD card. The computer supports the following card types:

- microSecure Digital (micro-SD)
- microSecure Digital High Capacity (micro-SDHC)
- microSecure Digital Extended Capacity (micro-SDXC)

#### 2. **ThunderBolt 4 ports with PowerDelivery and DisplayPort (USB Type-C)**

Supports USB4, DisplayPort 1.4, Thunderbolt 4 and also enables you to connect to an external display using a display adapter. Provides data transfer rates of up to 40 Gbps for USB4 and Thunderbolt 4.

- **NOTE:** You can connect a Dell Docking Station to the Thunderbolt 4 ports. For more information, see the knowledge base article [000124295](https://www.dell.com/support/kbdoc/000124295/guide-to-dell-docking-stations) at [www.dell.com/support](https://www.dell.com/support).
- **NOTE:** A USB Type-C to DisplayPort adapter (sold separately) is required to connect a DisplayPort device.
- **NOTE:** USB4 is backward compatible with USB 3.2, USB 2.0, and Thunderbolt 3.

**NOTE:** Thunderbolt 4 supports two 4K displays or one 8K display.

#### 3. **Security-cable slot (wedge-shaped)**

Connect a security cable to prevent unauthorized movement of your computer.

<span id="page-7-0"></span>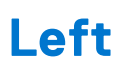

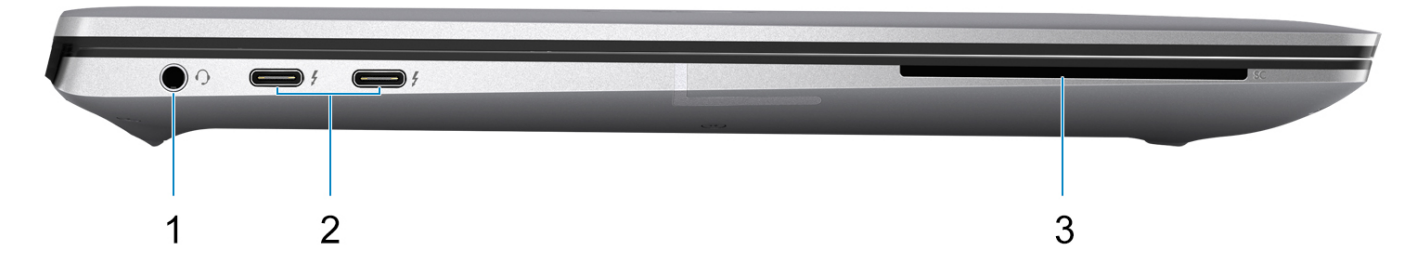

#### 1. **Universal audio jack**

Connect headphones or a headset (headphone and microphone combo).

#### 2. **ThunderBolt 4 ports with PowerDelivery and DisplayPort (USB Type-C)**

Supports USB4, DisplayPort 1.4, Thunderbolt 4 and also enables you to connect to an external display using a display adapter. Provides data transfer rates of up to 40 Gbps for USB4 and Thunderbolt 4.

- **NOTE:** You can connect a Dell Docking Station to the Thunderbolt 4 ports. For more information, see the knowledge base article [000124295](https://www.dell.com/support/kbdoc/000124295/guide-to-dell-docking-stations) at [www.dell.com/support](https://www.dell.com/support).
- **NOTE:** A USB Type-C to DisplayPort adapter (sold separately) is required to connect a DisplayPort device.
- **NOTE:** USB4 is backward compatible with USB 3.2, USB 2.0, and Thunderbolt 3.
- **NOTE:** Thunderbolt 4 supports two 4K displays or one 8K display.

#### 3. **Smart card reader slot**

Provides physical electronic authorization for access control to the resources.

Supports both Contactless and Contacted Smart Cards.

Provides personal identification, authentication, data storage, and application processing.

<span id="page-8-0"></span>**Top**

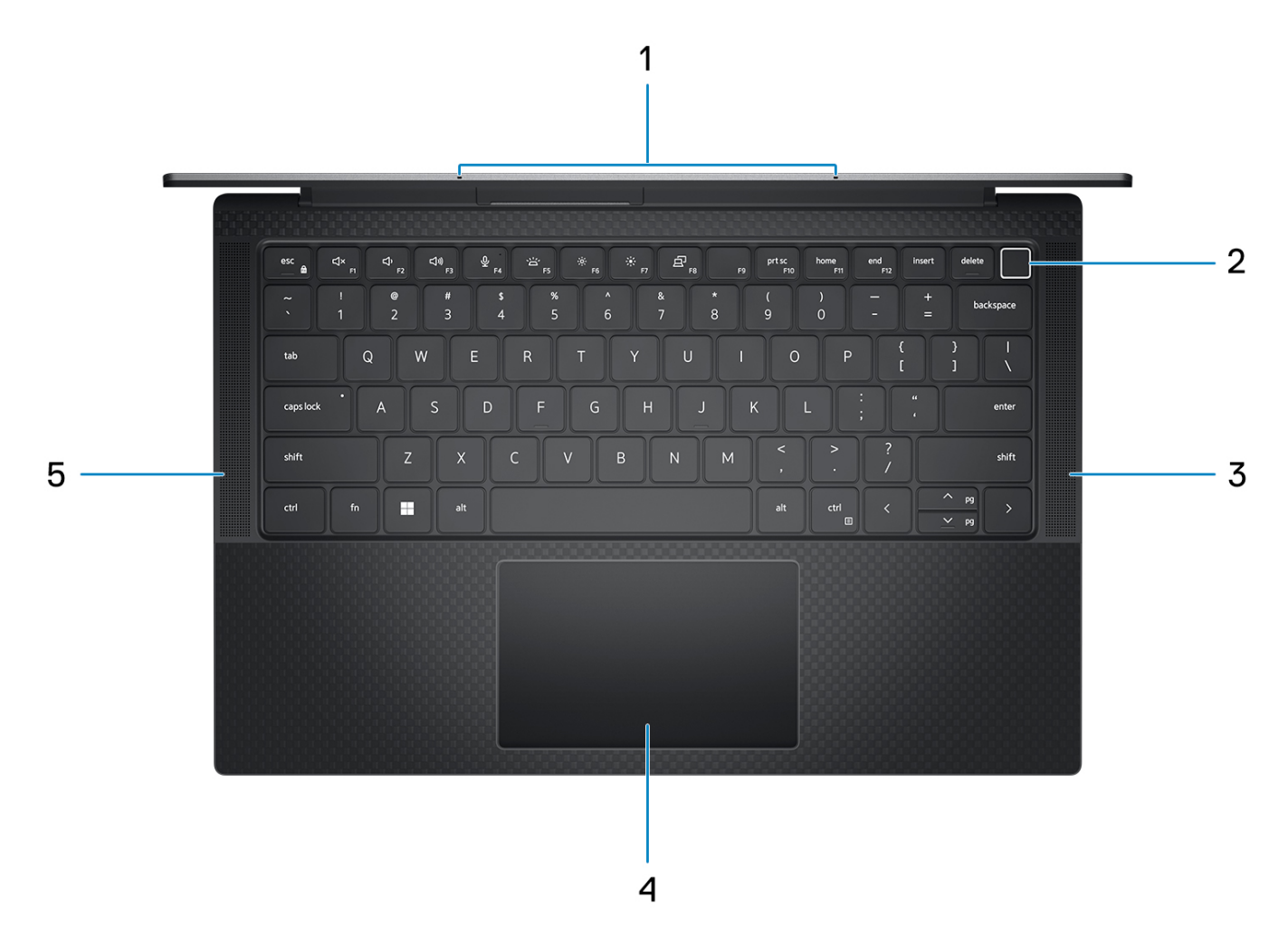

#### 1. **Microphone**

Provides digital sound input for audio recording, voice calls, and so on.

#### 2. **Power button with optional fingerprint reader**

Press to turn on the computer if it is turned off, in sleep state, or in hibernate state.

When the computer is turned on, press the power button to put the computer into sleep state; press and hold the power button for four seconds to force shut-down the computer.

If the power button has a fingerprint reader, place your finger on the power button steadily to log in.

**NOTE:** You can customize the power-button behavior in Windows.

#### 3. **Right speaker**

Provides audio output.

#### 4. **Precision touchpad**

Move your finger on the touchpad to move the mouse pointer. Tap to left-click and two fingers tap to right-click.

#### 5. **Left speaker**

Provides audio output.

### <span id="page-9-0"></span>**Display**

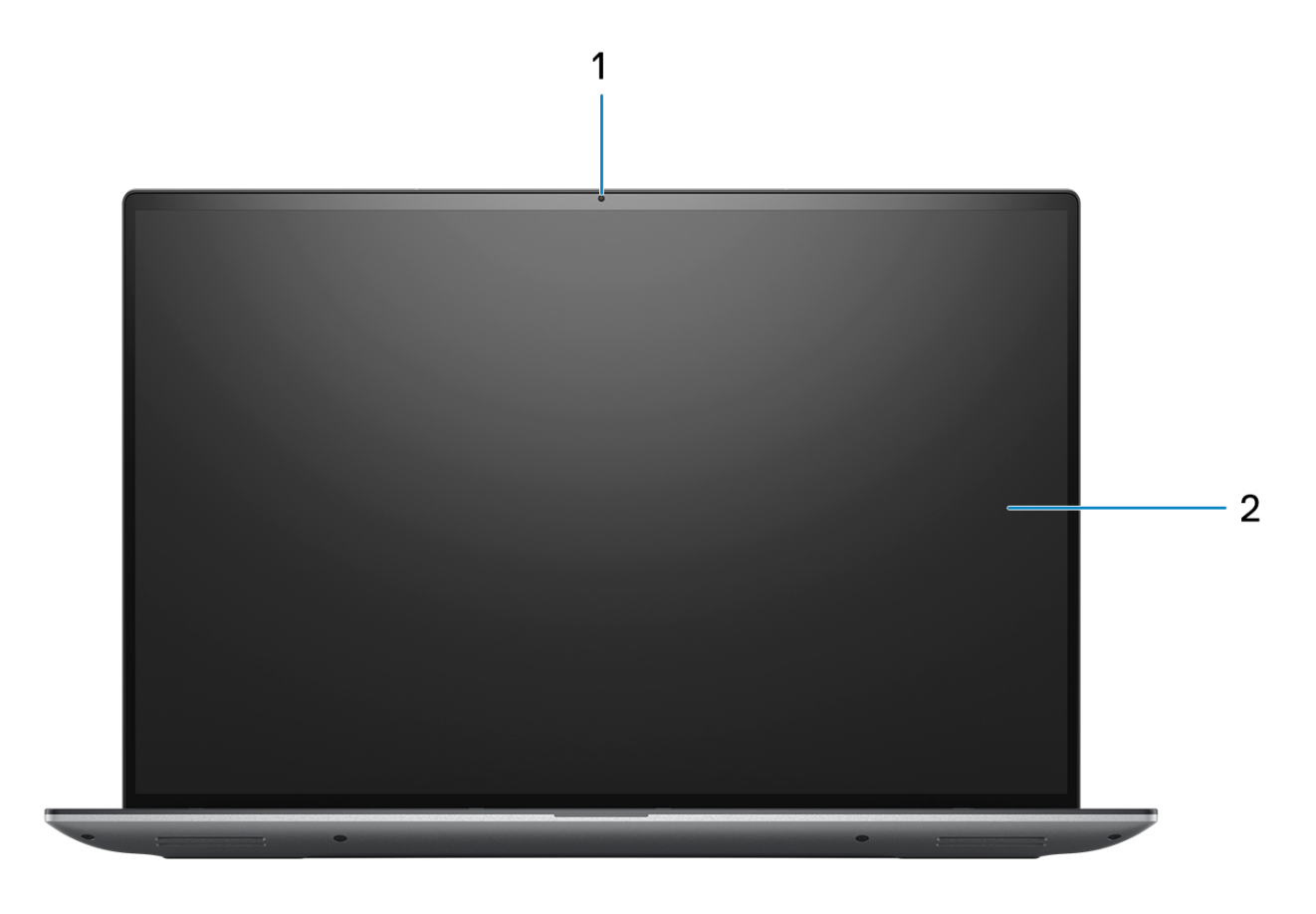

#### 1. **RGB camera**

Enables you to video chat, capture photos, and record videos.

#### 2. **LCD panel**

Provides visual output to the user.

### <span id="page-10-0"></span>**Bottom**

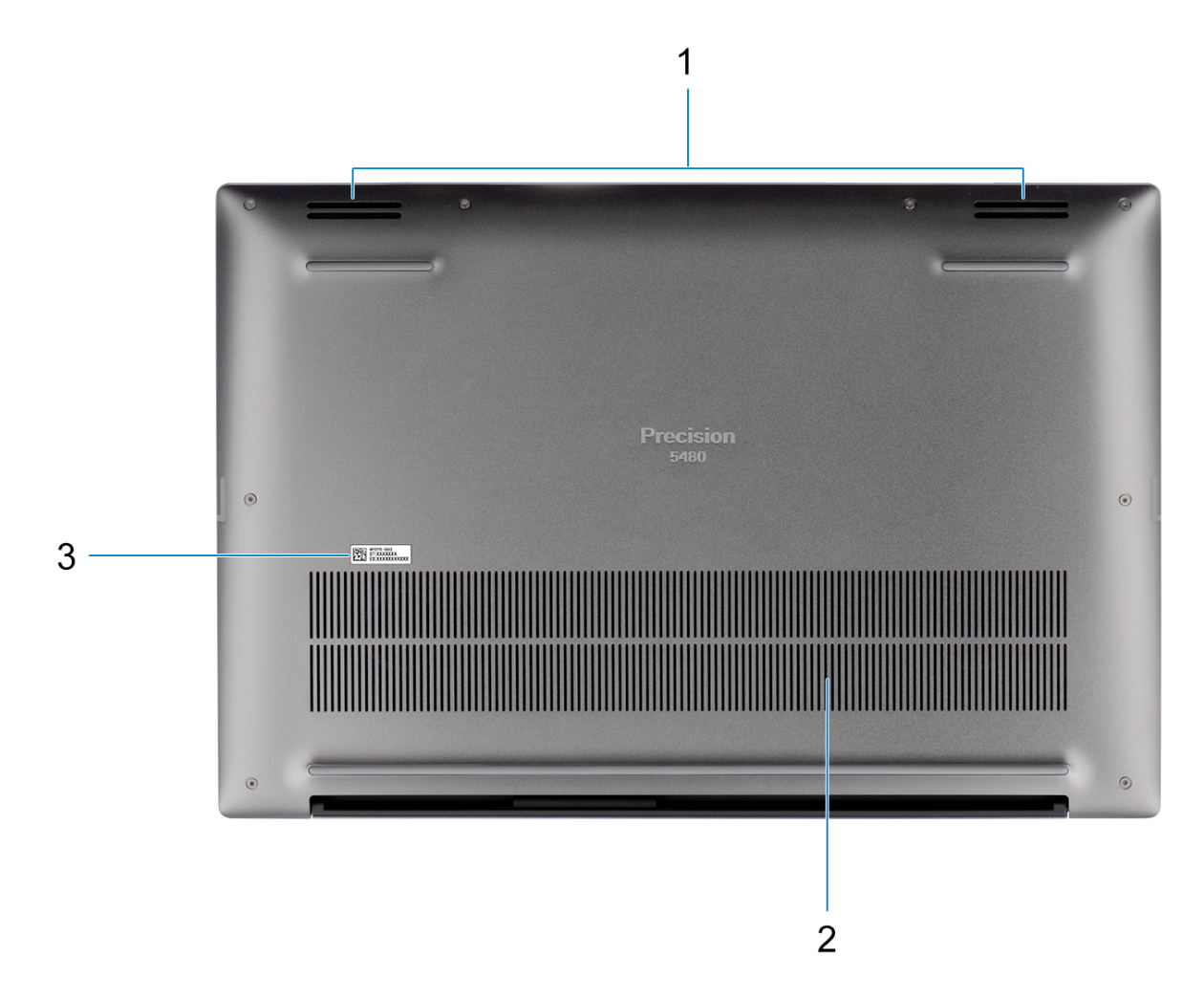

#### 1. **Speakers**

Provide audio output.

#### 2. **Air vents**

Air is pulled by the internal fans through the air vents.

**NOTE:** To prevent the computer from overheating, ensure that the air vents are not blocked when the computer is running.

#### 3. **Service Tag and regulatory labels**

The Service Tag is a unique alphanumeric identifier that enables Dell service technicians to identify the hardware components in your computer and access warranty information. The regulatory label contains regulatory information of your computer.

### **Service Tag**

The service tag is a unique alphanumeric identifier that allows Dell service technicians to identify the hardware components in your computer and access warranty information.

<span id="page-11-0"></span>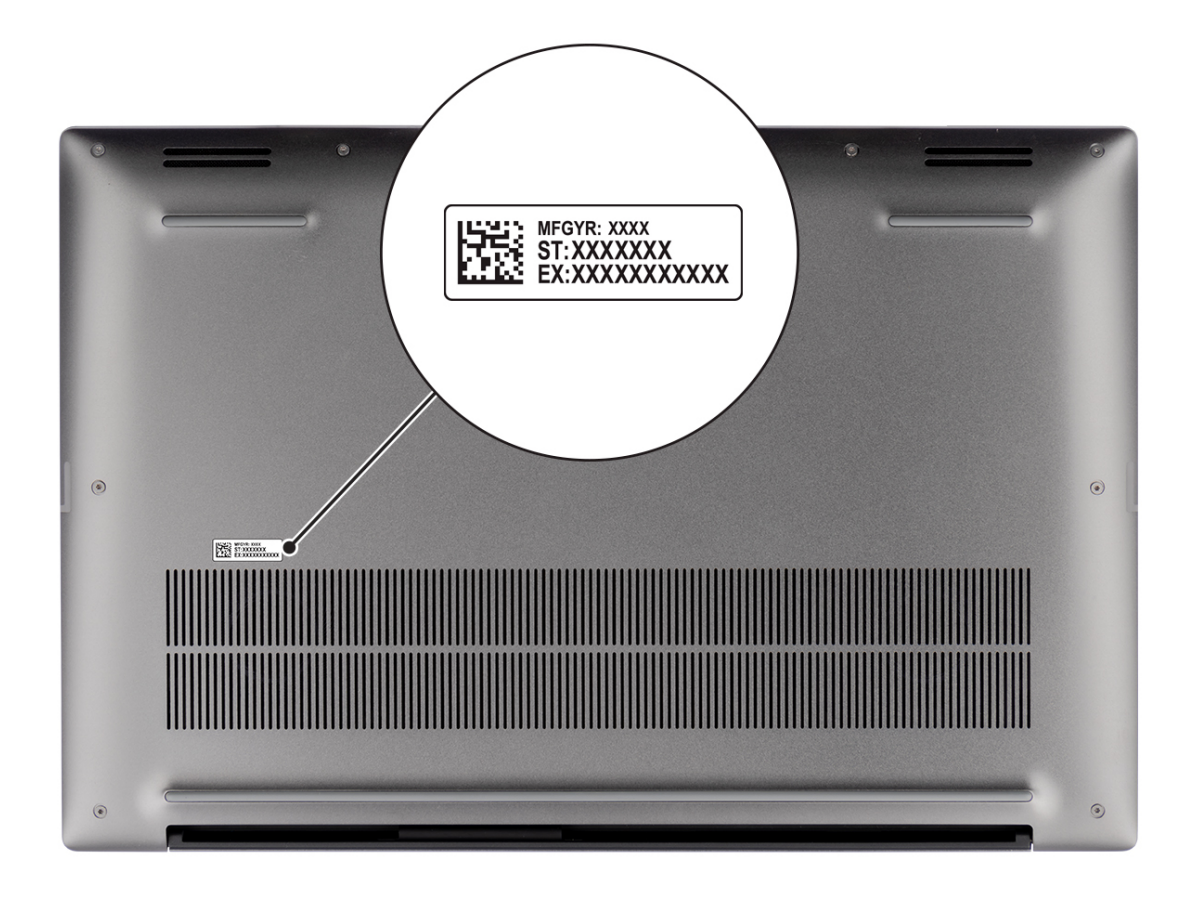

### **Battery charge and status light**

The following table lists the battery charge and status light behavior of your Precision 5480.

#### **Table 2. Battery charge and status light behavior**

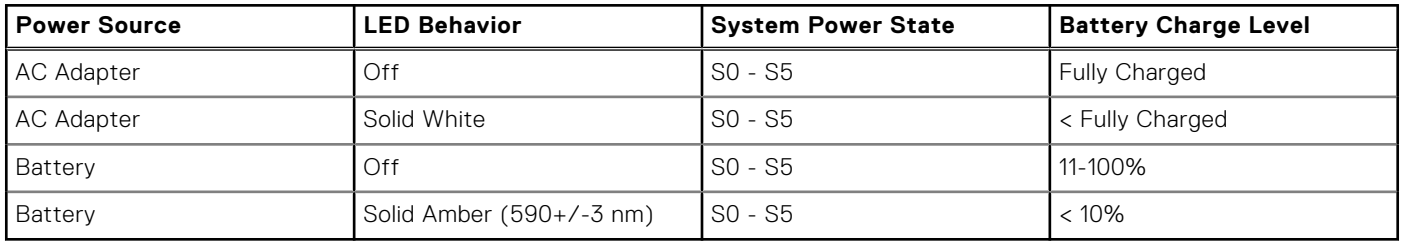

- S0 (ON) System is turned on.
- S4 (Hibernate) The system consumes the least power compared to all other sleep states. The system is almost at an OFF state, expect for a trickle power. The context data is written to hard drive.
- S5 (OFF) The system is in a shutdown state.

# **Specifications of Precision 5480**

### <span id="page-12-0"></span>**Dimensions and weight**

The following table lists the height, width, depth, and weight of your Precision 5480.

#### **Table 3. Dimensions and weight**

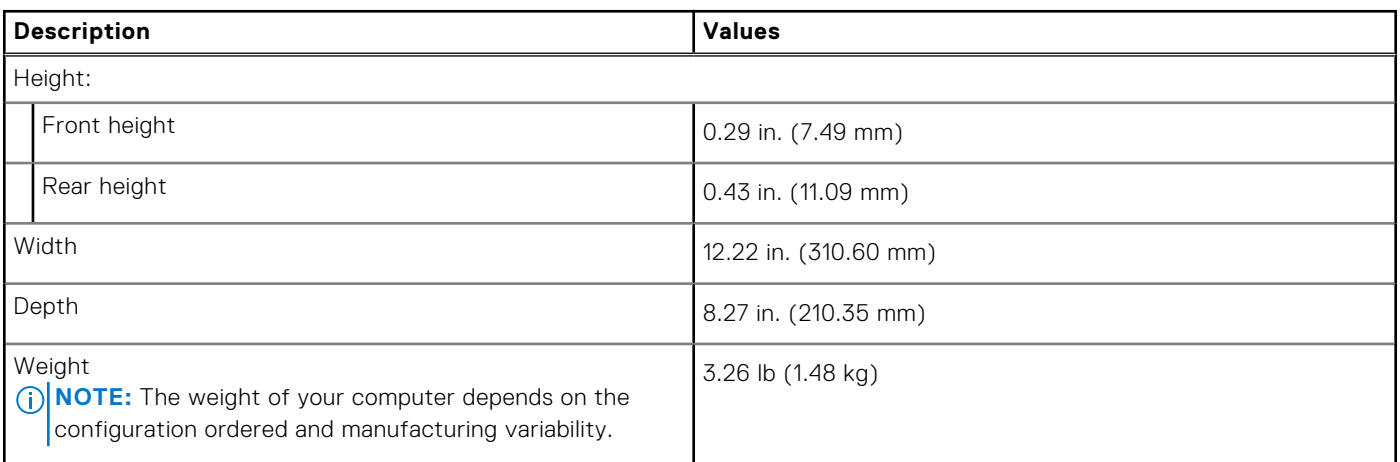

### **Processor**

The following table lists the details of the processors supported by your Precision 5480.

#### **Table 4. Processor**

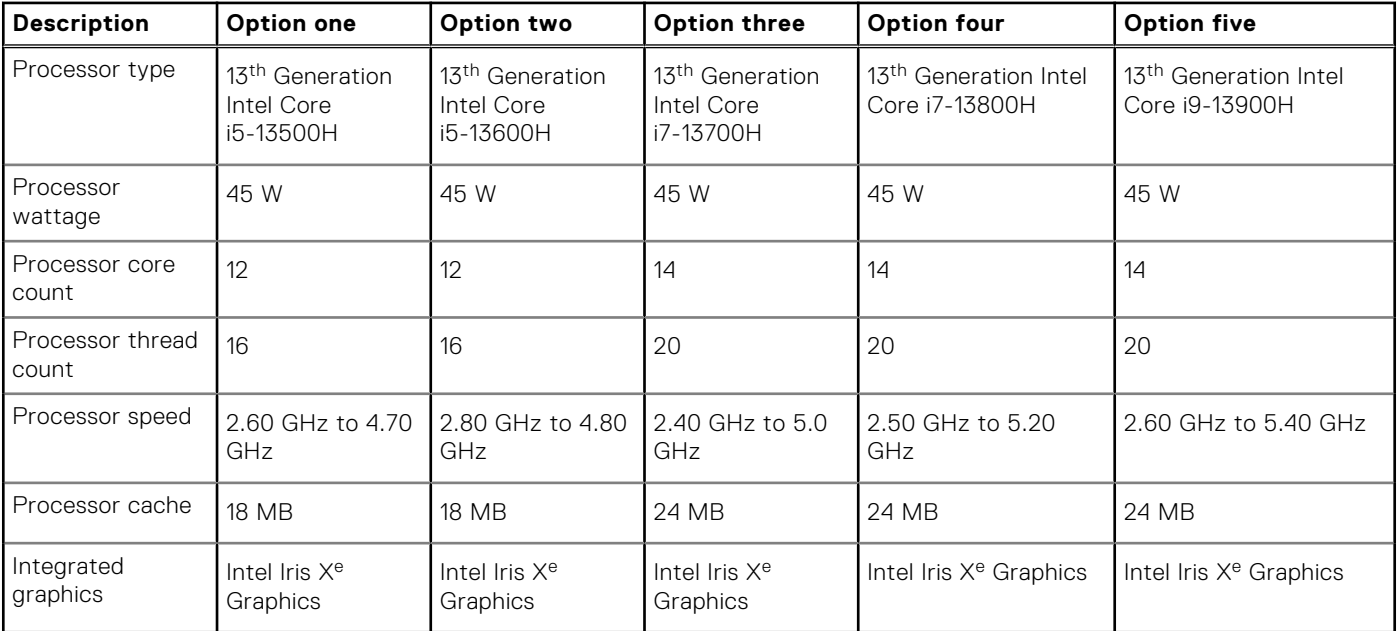

### <span id="page-13-0"></span>**Chipset**

The following table lists the details of the chipset supported by your Precision 5480.

#### **Table 5. Chipset**

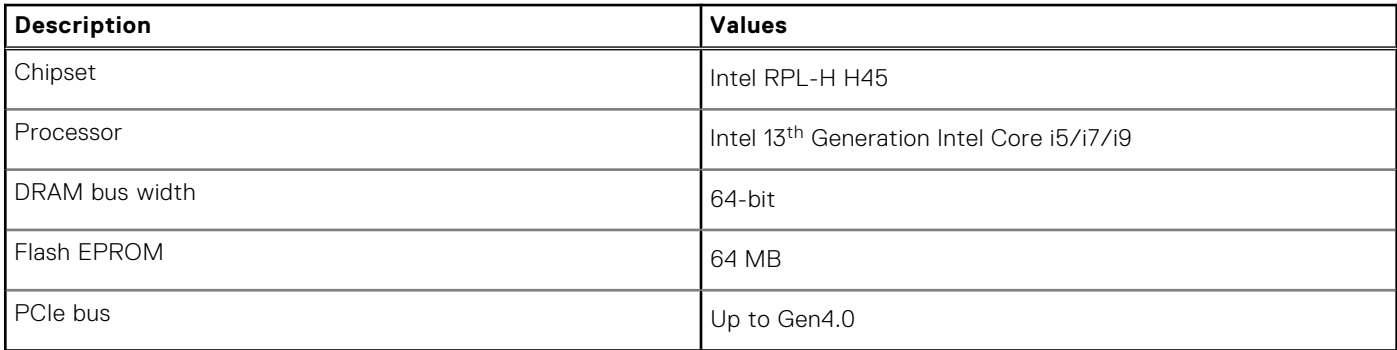

### **Operating system**

Your Precision 5480 supports the following operating systems:

- Windows 11 22H2, 64-bit
- Windows 11 21H2, 64-bit
- Windows 10 22H2, 64-bit
- Windows 10 CMIT Government Edition
- Ubuntu Linux 22.04, 64-bit

### **Memory**

The following table lists the memory specifications of your Precision 5480.

#### **Table 6. Memory specifications**

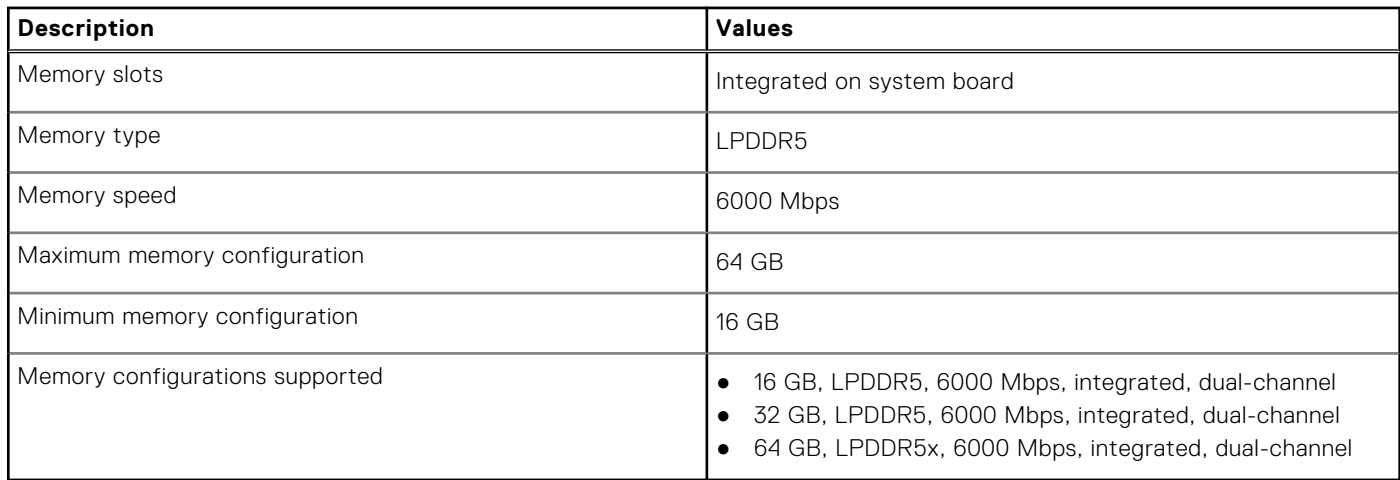

### <span id="page-14-0"></span>**External ports**

The following table lists the external ports on your Precision 5480.

#### **Table 7. External ports**

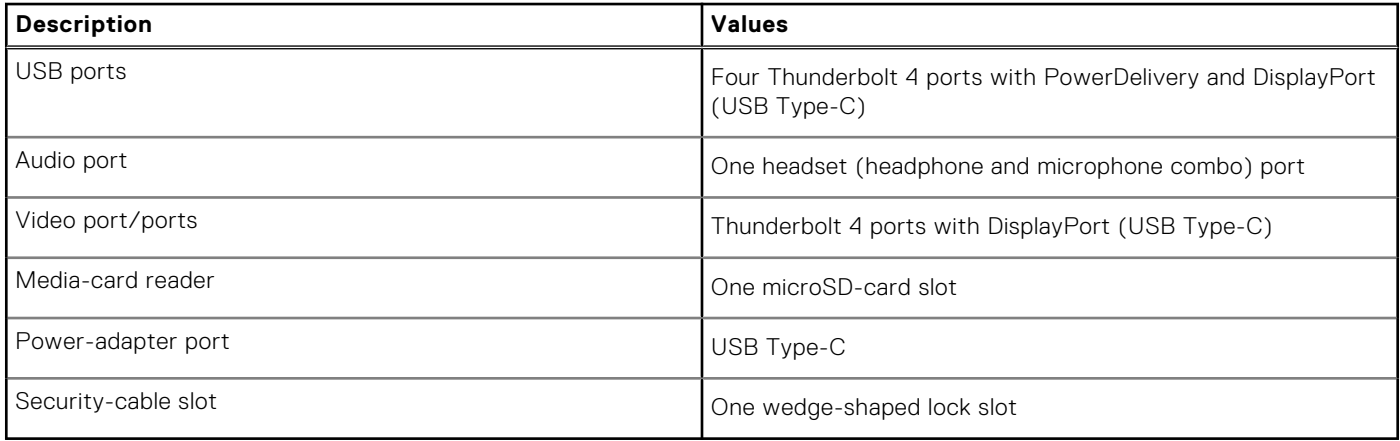

### **Internal slots**

The following table lists the internal slots of your Precision 5480.

#### **Table 8. Internal slots**

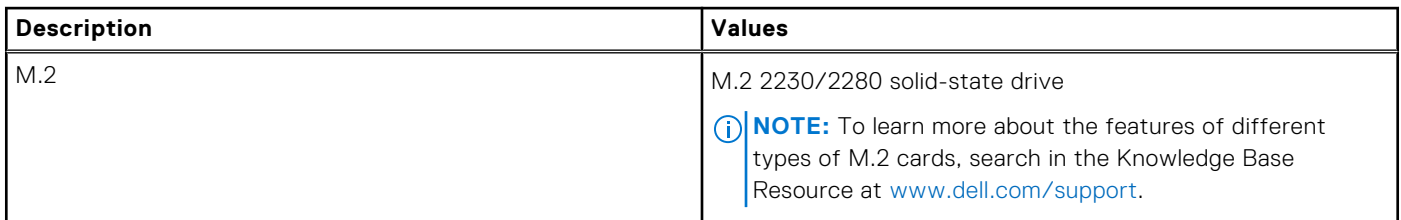

### **Wireless module**

The following table lists the Wireless Local Area Network (WLAN) module supported on your Precision 5480.

#### **Table 9. Wireless module specifications**

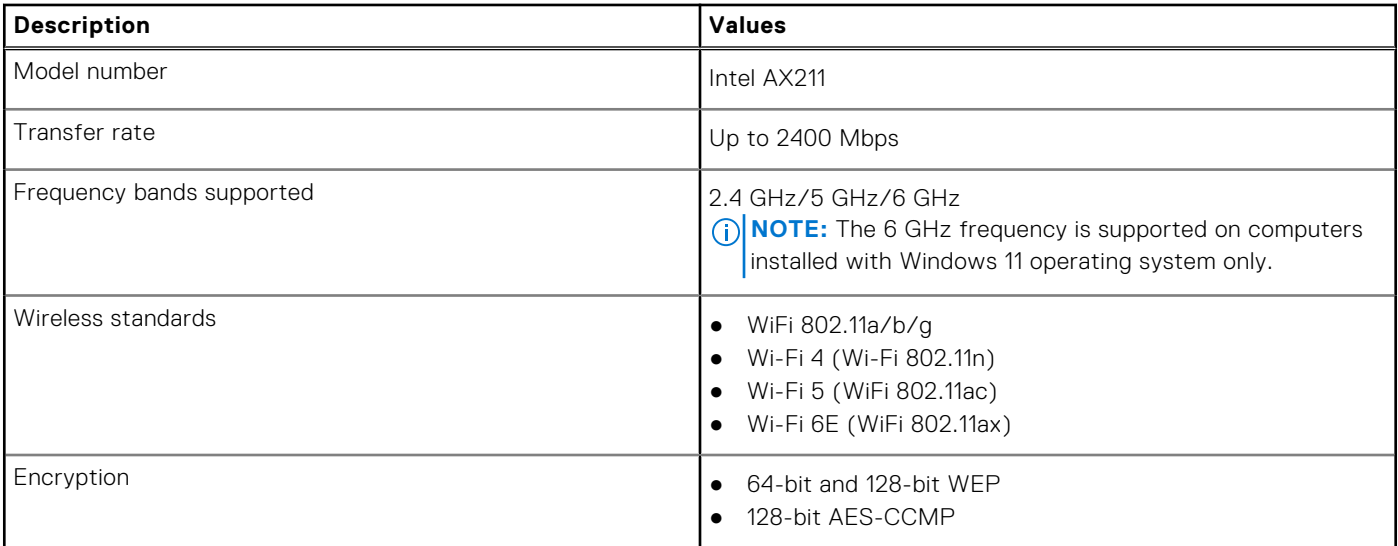

#### <span id="page-15-0"></span>**Table 9. Wireless module specifications (continued)**

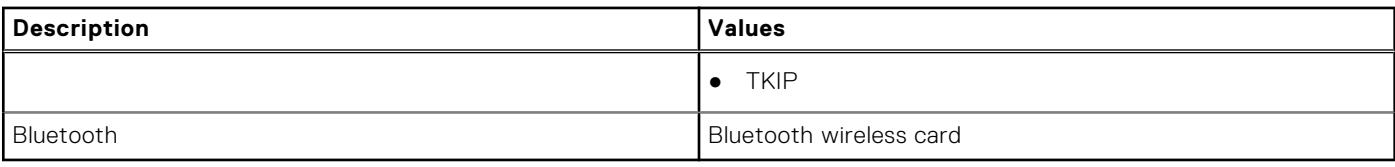

### **Audio**

The following table lists the audio specifications of your Precision 5480.

#### **Table 10. Audio specifications**

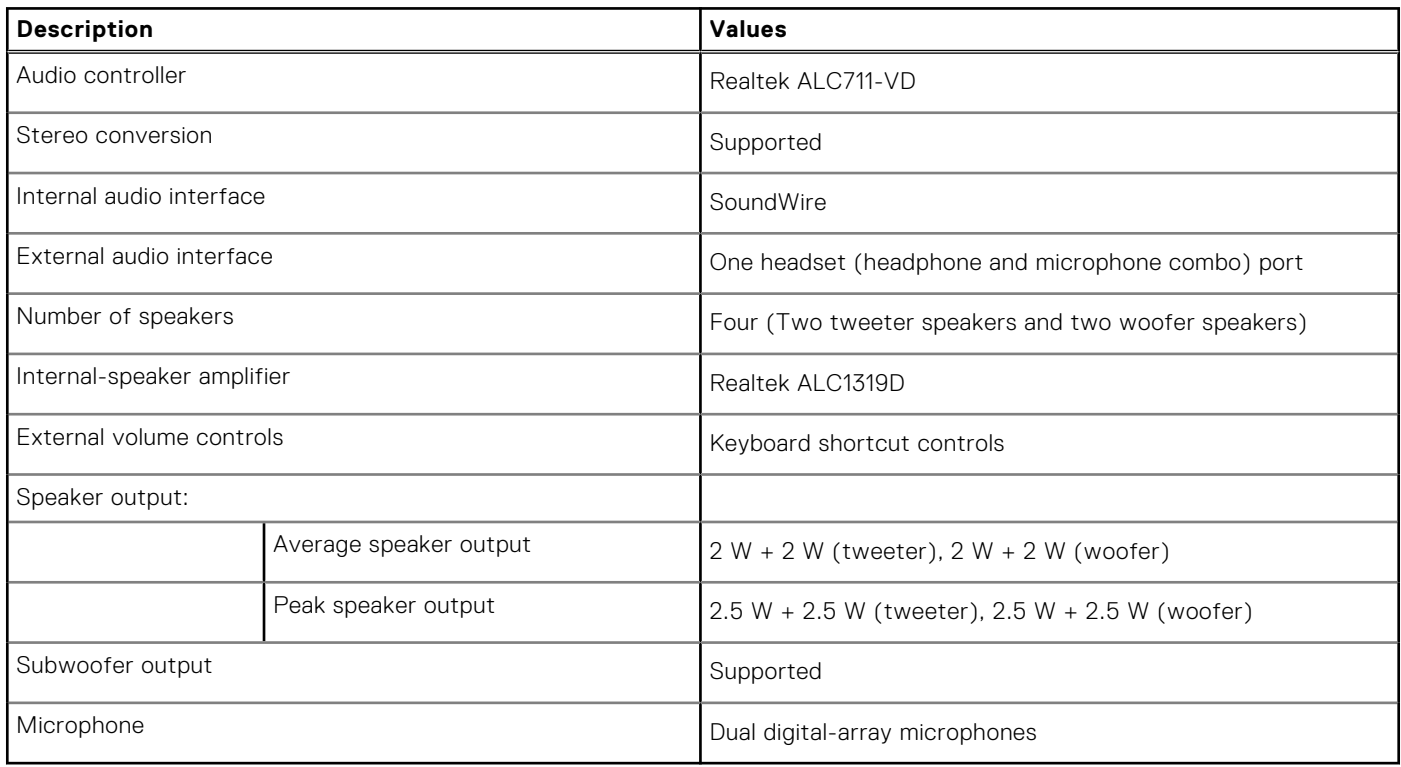

### **Storage**

This section lists the storage options on your Precision 5480.

- M.2 2230 PCIe NVMe Gen4 x4, Class 35 SSD
- M.2 2280 PCIe NVMe Gen4 x4, Class 40 SSD
- M.2 2280 PCIe NVMe Gen4 x4, Class 40 SED (Self-Encrypting Drive)

#### **Table 11. Storage specifications**

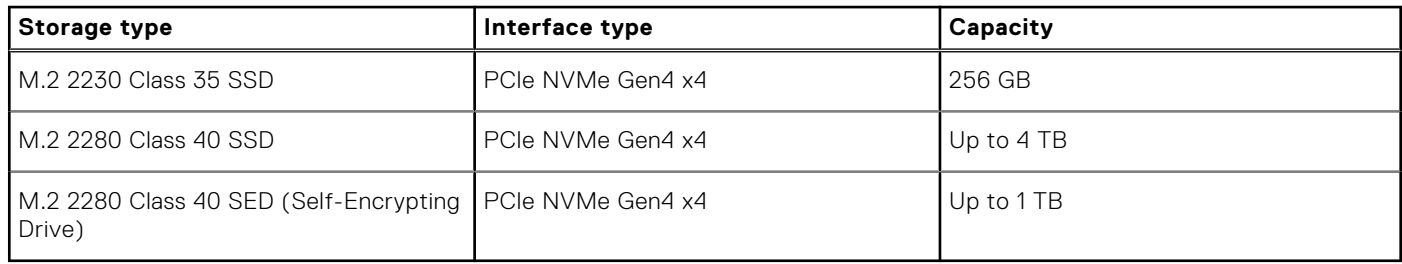

### <span id="page-16-0"></span>**Media-card reader**

The following table lists the media cards supported by your Precision 5480.

#### **Table 12. Media-card reader specifications**

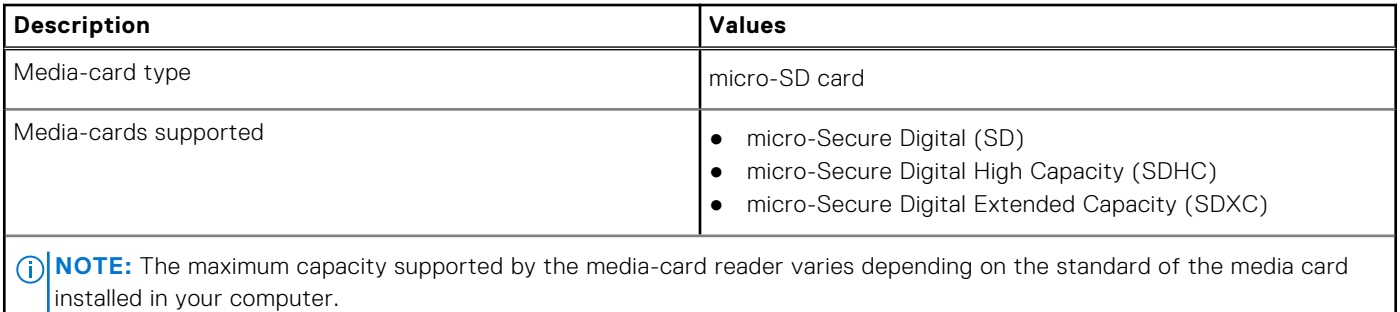

### **Keyboard**

The following table lists the keyboard specifications of your Precision 5480.

#### **Table 13. Keyboard specifications**

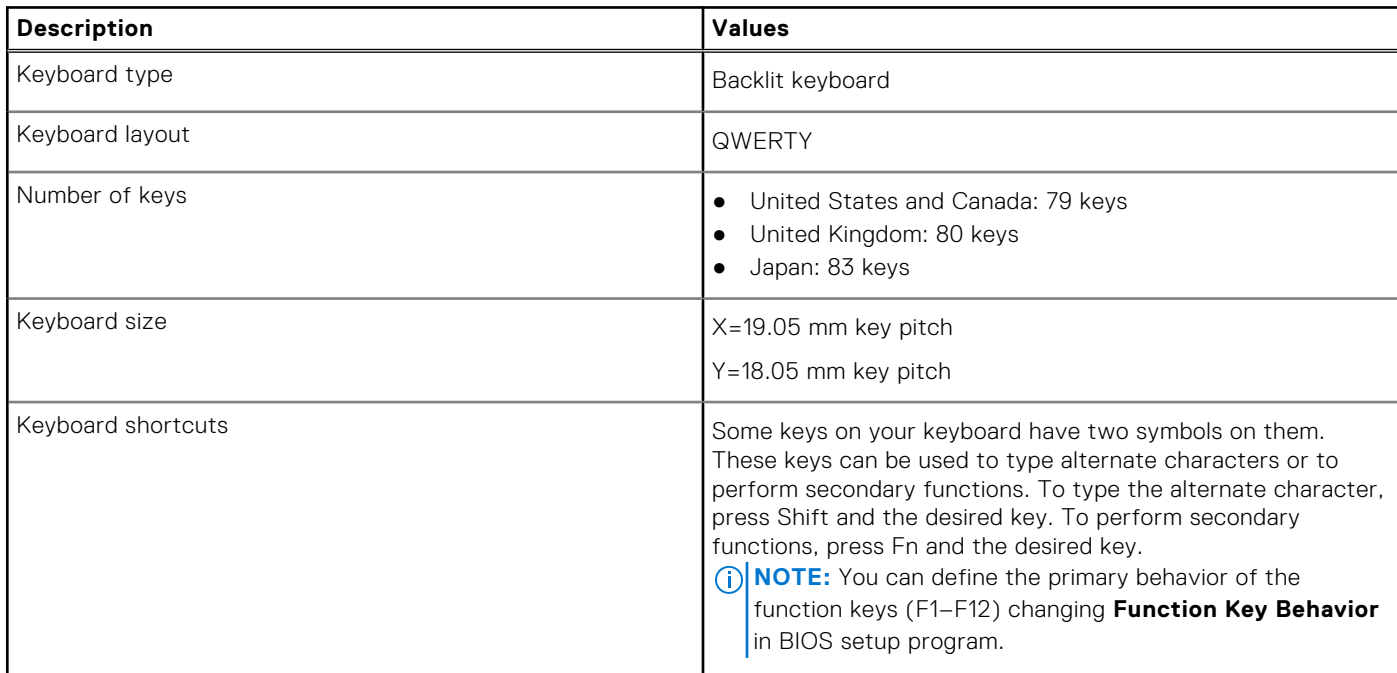

### **Camera**

The following table lists the camera specifications of your Precision 5480.

#### **Table 14. Camera specifications**

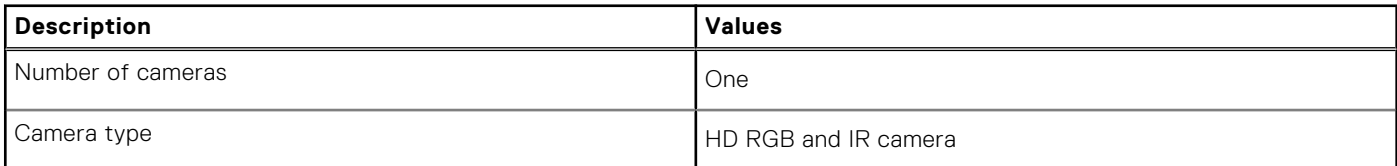

#### <span id="page-17-0"></span>**Table 14. Camera specifications (continued)**

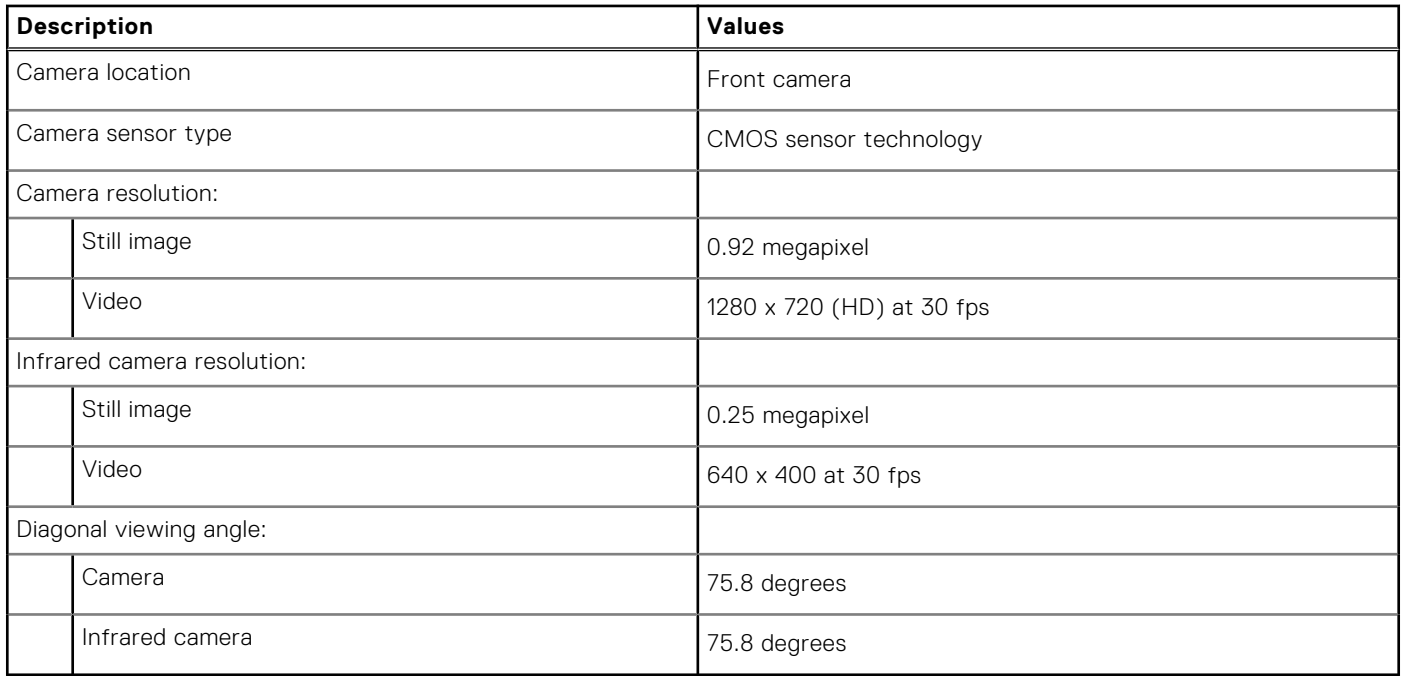

### **Touchpad**

The following table lists the touchpad specifications of your Precision 5480.

#### **Table 15. Touchpad specifications**

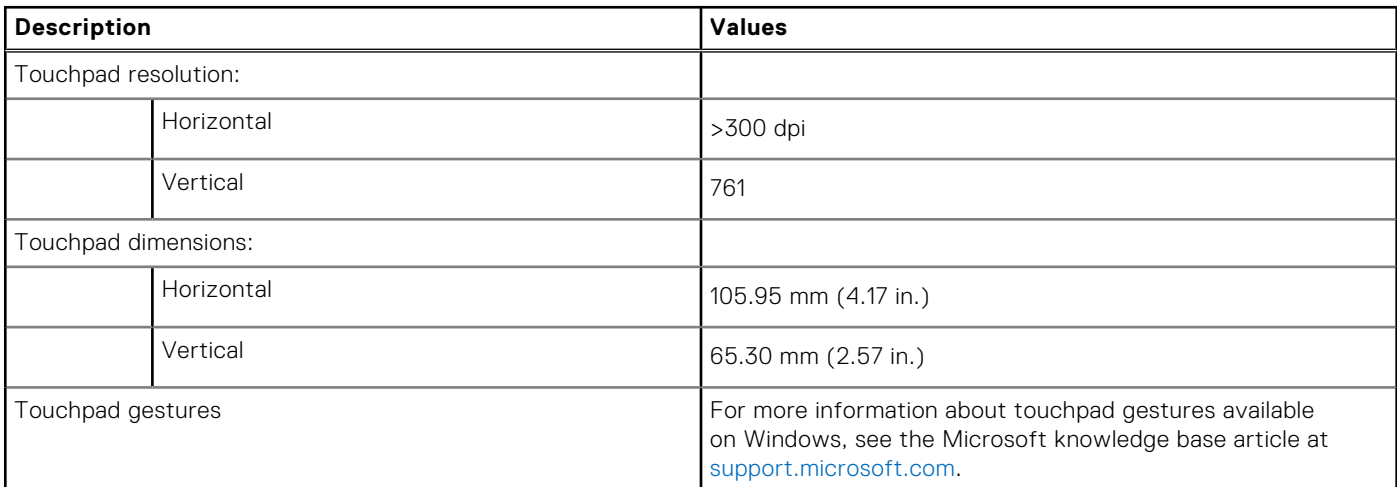

### **Power adapter**

The following table lists the power adapter specifications of your Precision 5480.

#### **Table 16. Power adapter specifications**

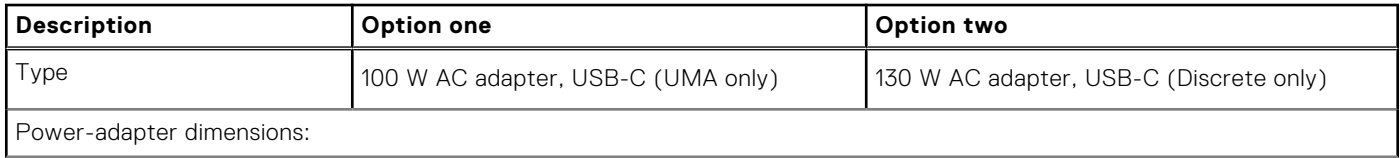

<span id="page-18-0"></span>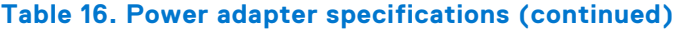

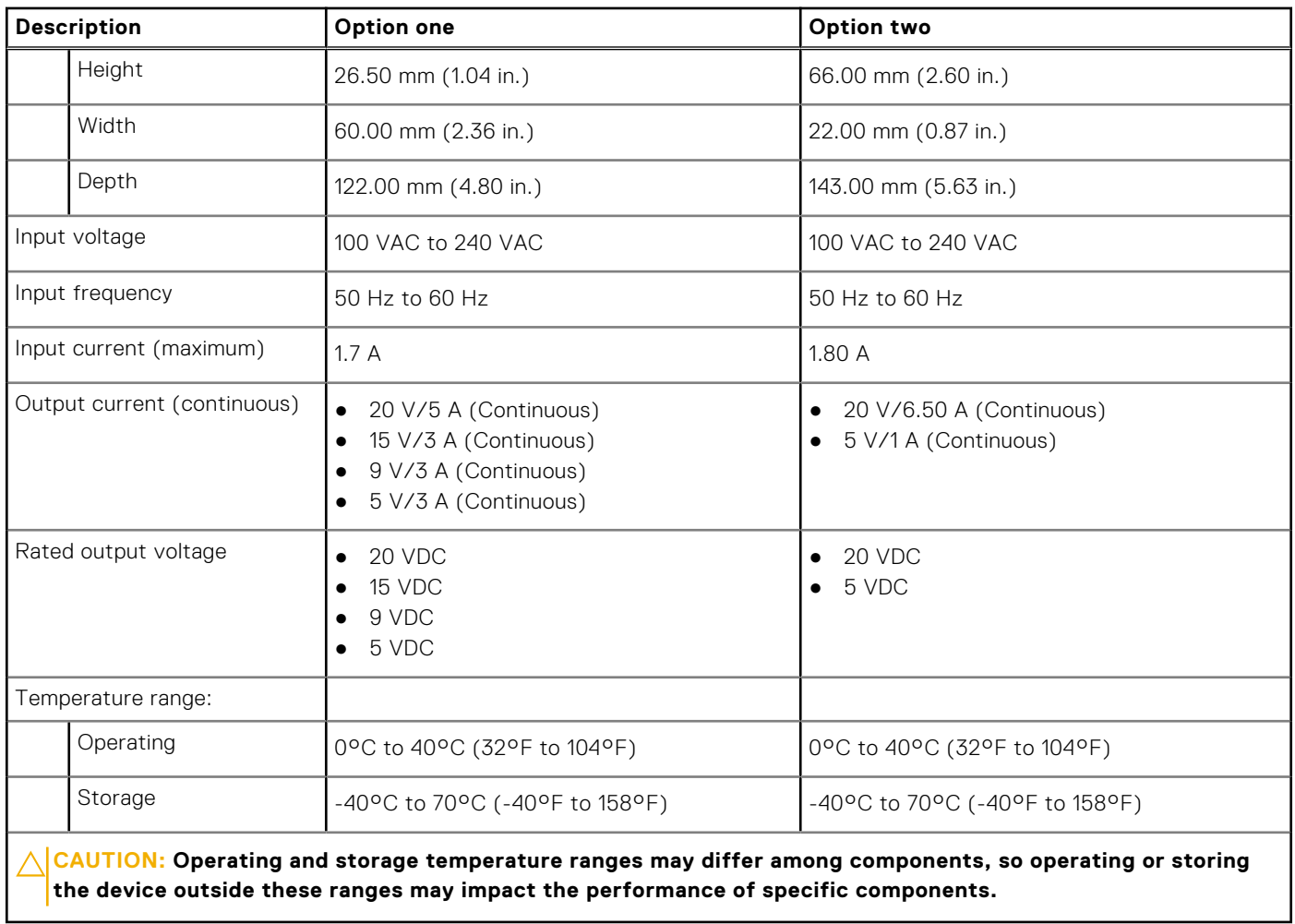

### **Battery**

The following table lists the battery specifications of your Precision 5480.

#### **Table 17. Battery specifications**

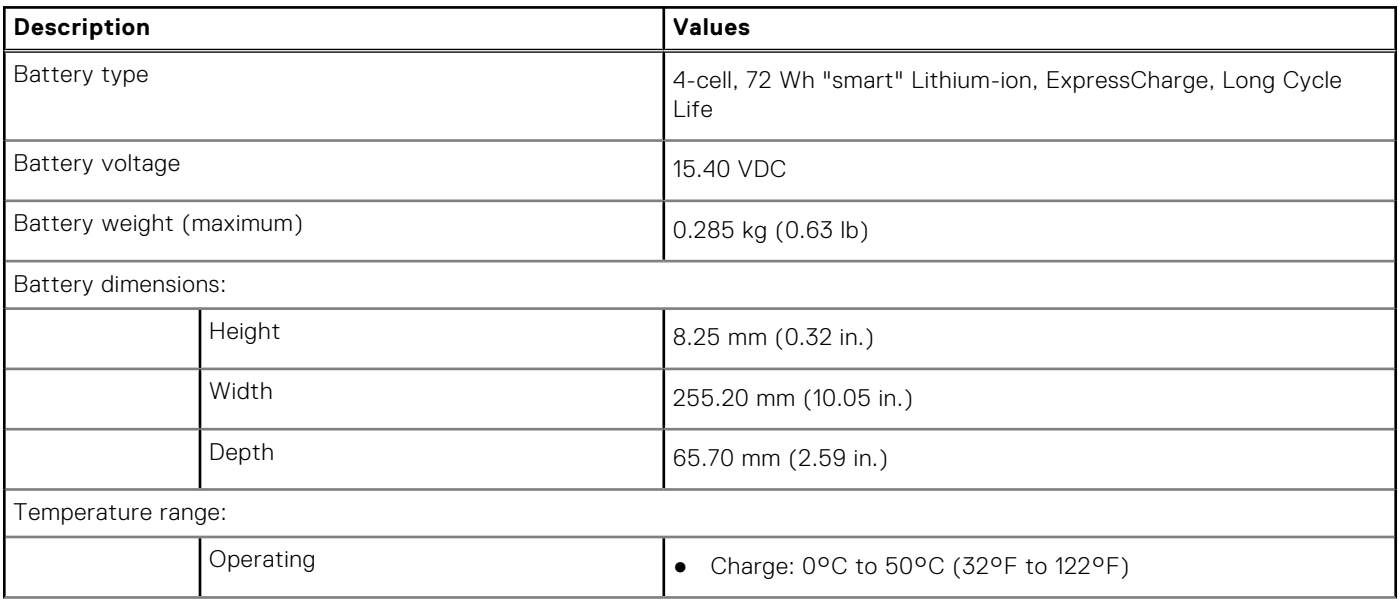

#### <span id="page-19-0"></span>**Table 17. Battery specifications (continued)**

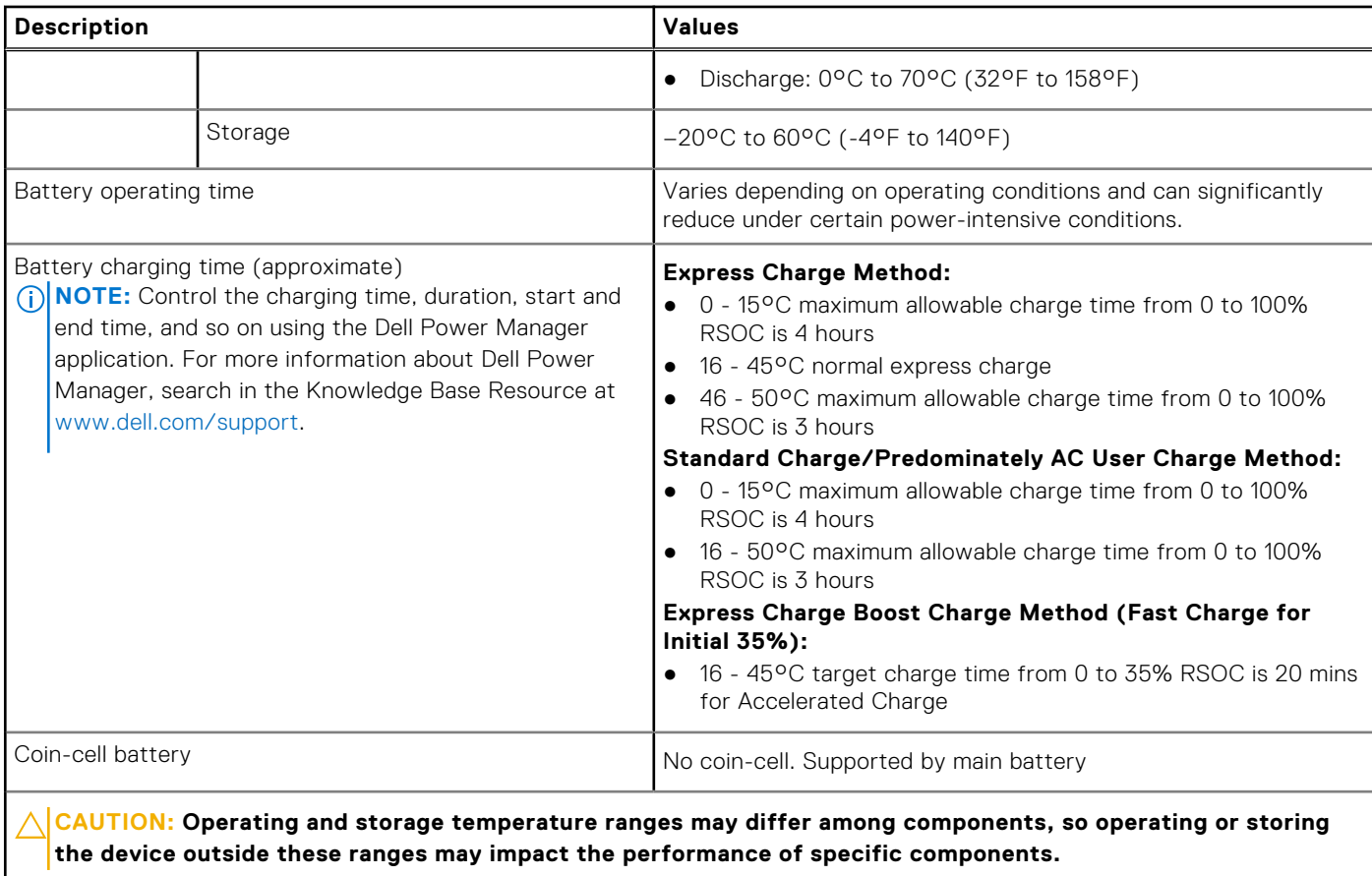

**CAUTION: Dell recommends that you charge the battery regularly for optimal power consumption. If your battery charge is completely depleted, connect the power adapter, turn on your computer, and then restart your computer to reduce the power consumption.**

### **Display**

The following table lists the display specifications of your Precision 5480.

#### **Table 18. Display specifications**

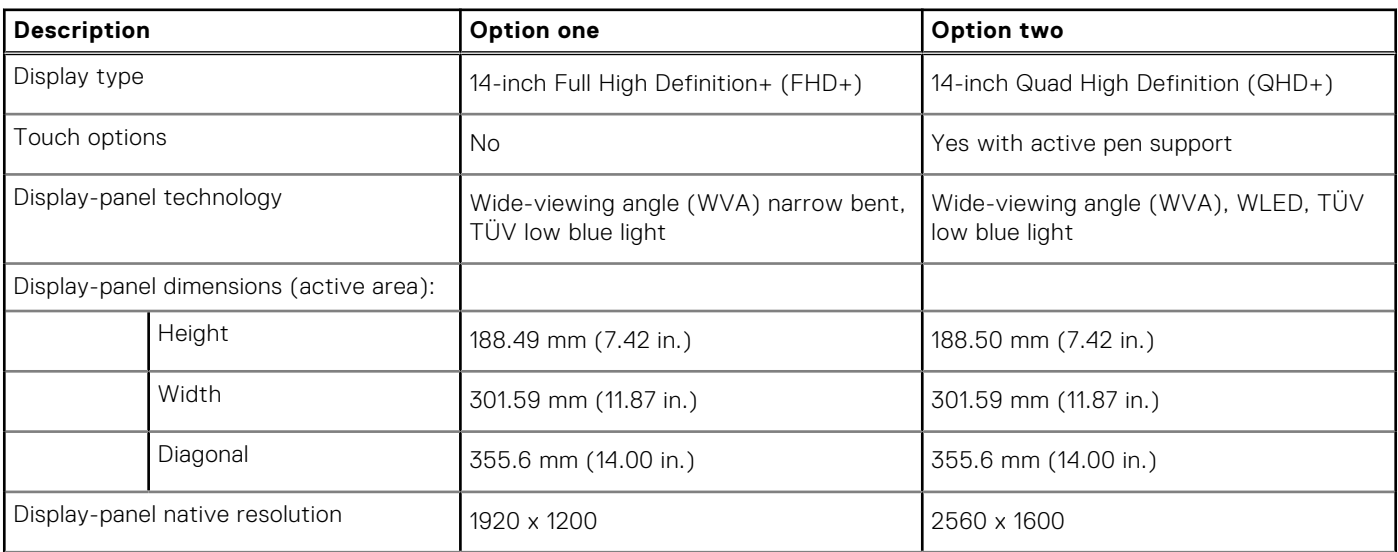

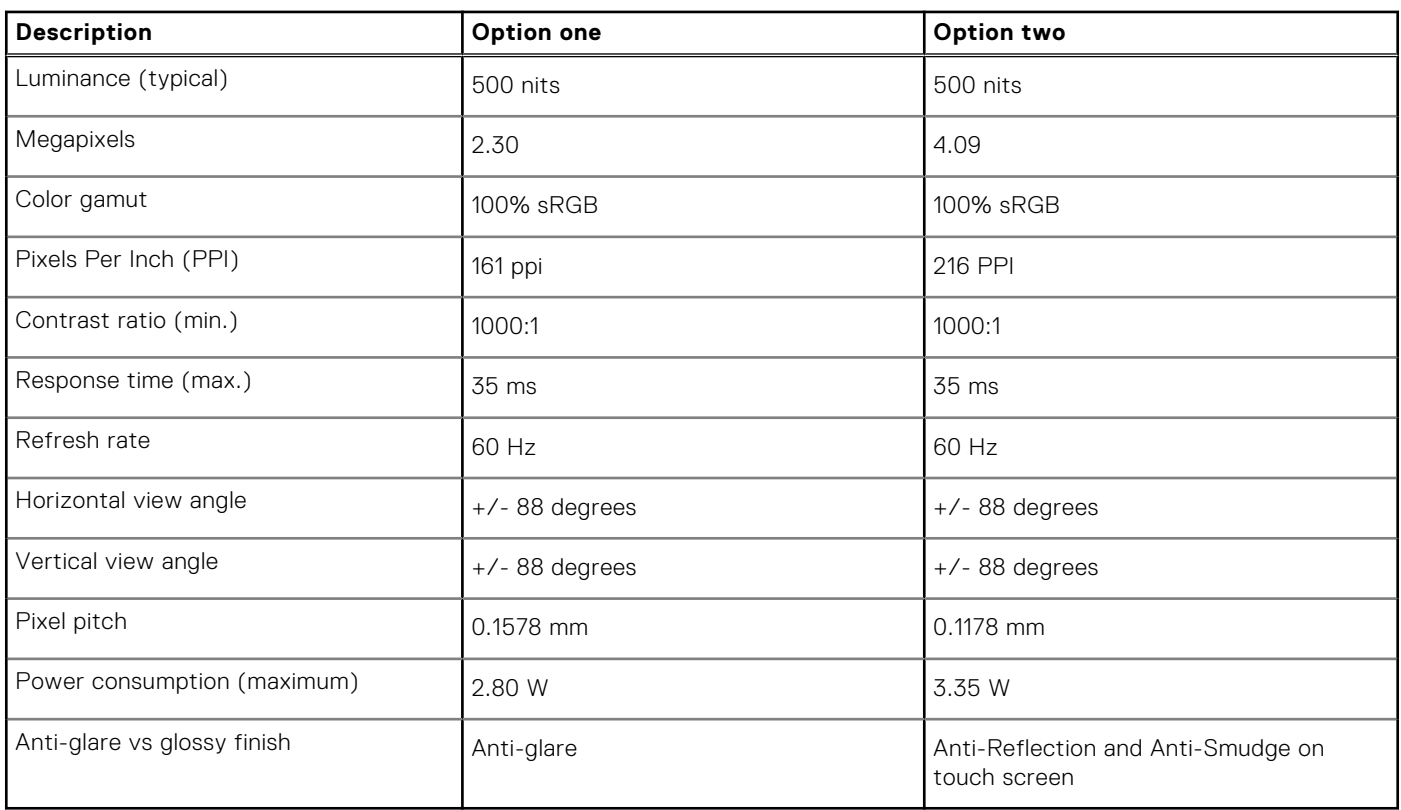

#### <span id="page-20-0"></span>**Table 18. Display specifications (continued)**

### **Fingerprint reader**

The following table lists the fingerprint-reader specifications of your Precision 5480.

**NOTE:** The fingerprint reader is located on the power button.

#### **Table 19. Fingerprint reader specifications**

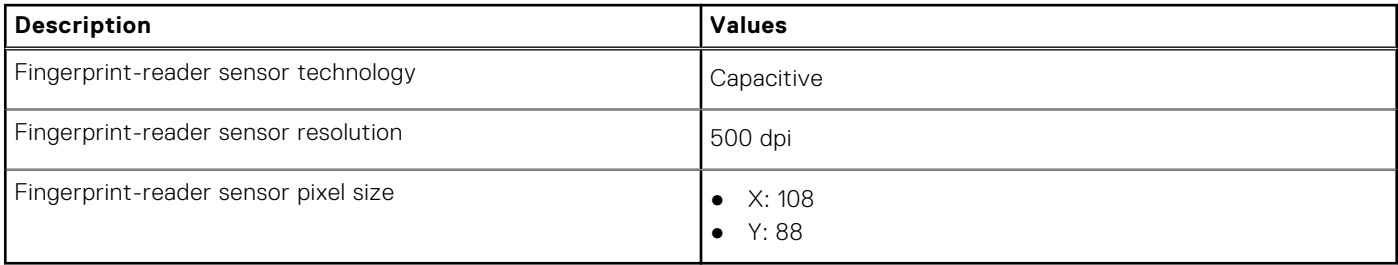

### **Sensor**

The following table lists the sensor of your Precision 5480.

#### **Table 20. Sensor**

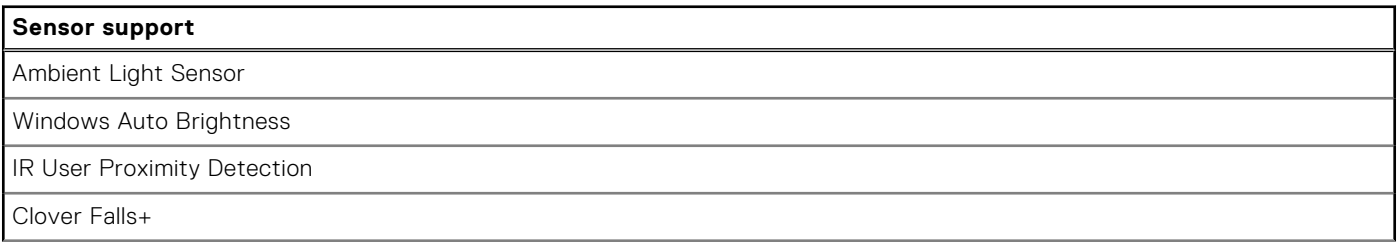

#### <span id="page-21-0"></span>**Table 20. Sensor (continued)**

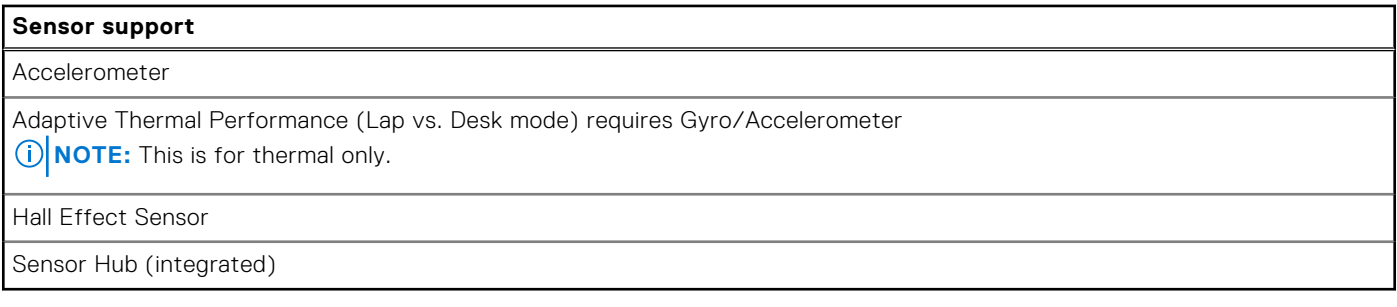

### **GPU—Integrated**

The following table lists the specifications of the integrated Graphics Processing Unit (GPU) supported by your Precision 5480.

#### **Table 21. GPU—Integrated**

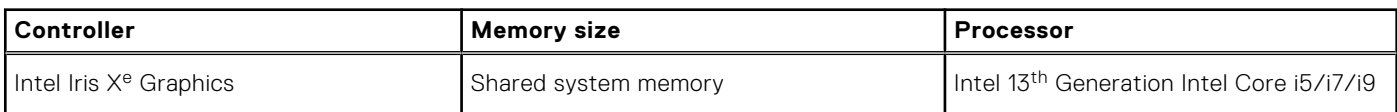

### **GPU—Discrete**

The following table lists the specifications of the discrete Graphics Processing Unit (GPU) supported by your Precision 5480.

#### **Table 22. GPU—Discrete**

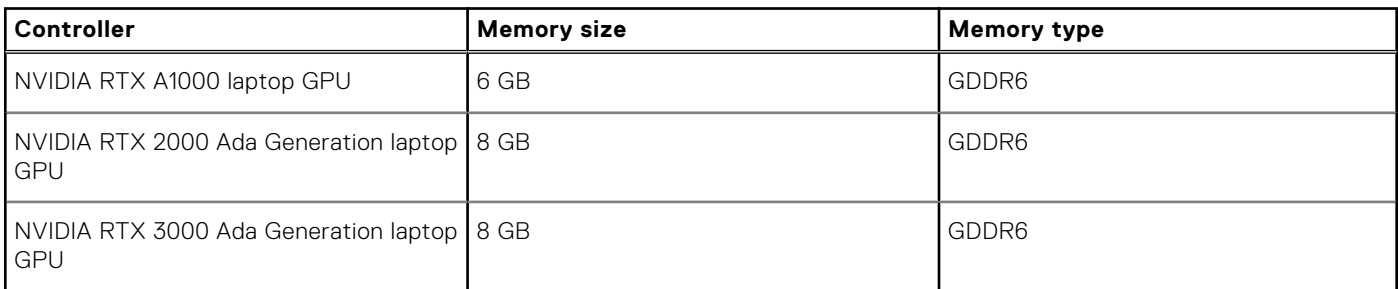

### **Multiple display support matrix**

The following table lists the multiple display support matrix for your Precision 5480.

#### **Table 23. Multiple display support matrix**

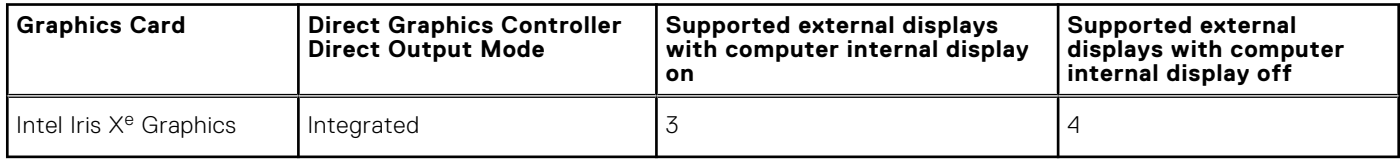

### <span id="page-22-0"></span>**Hardware security**

The following table lists the hardware security of your Precision 5480.

#### **Table 24. Hardware security**

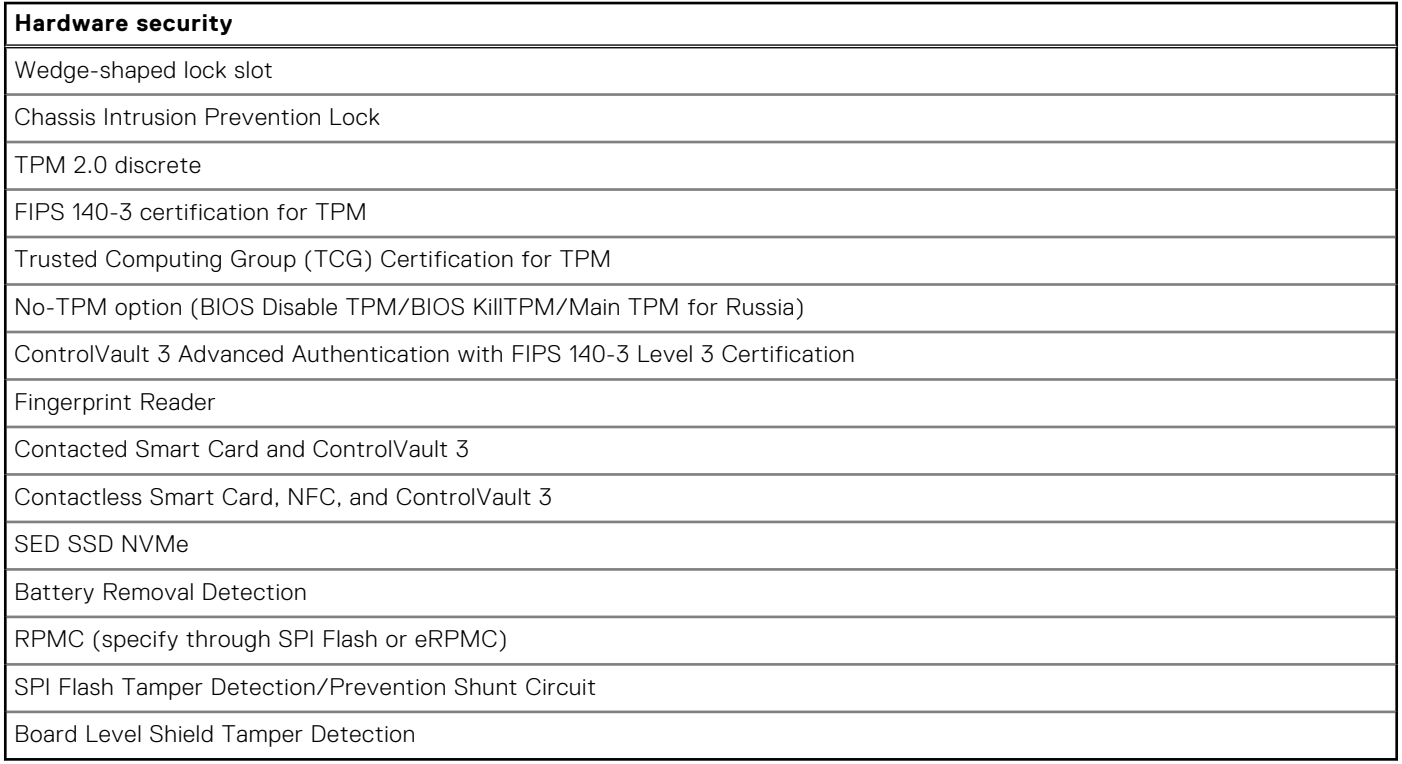

### **Smart-card reader**

### **Contactless smart-card reader**

This section lists the contactless smart-card reader specifications of your Precision 5480.

#### **Table 25. Contactless smart-card reader specifications**

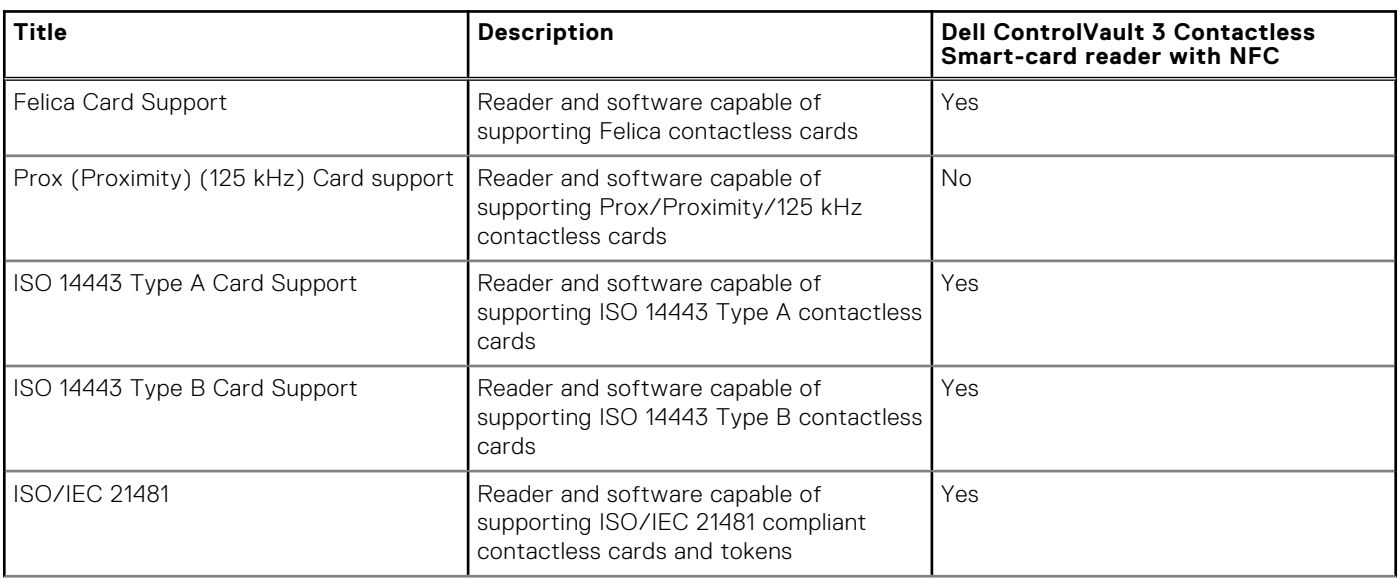

#### **Table 25. Contactless smart-card reader specifications (continued)**

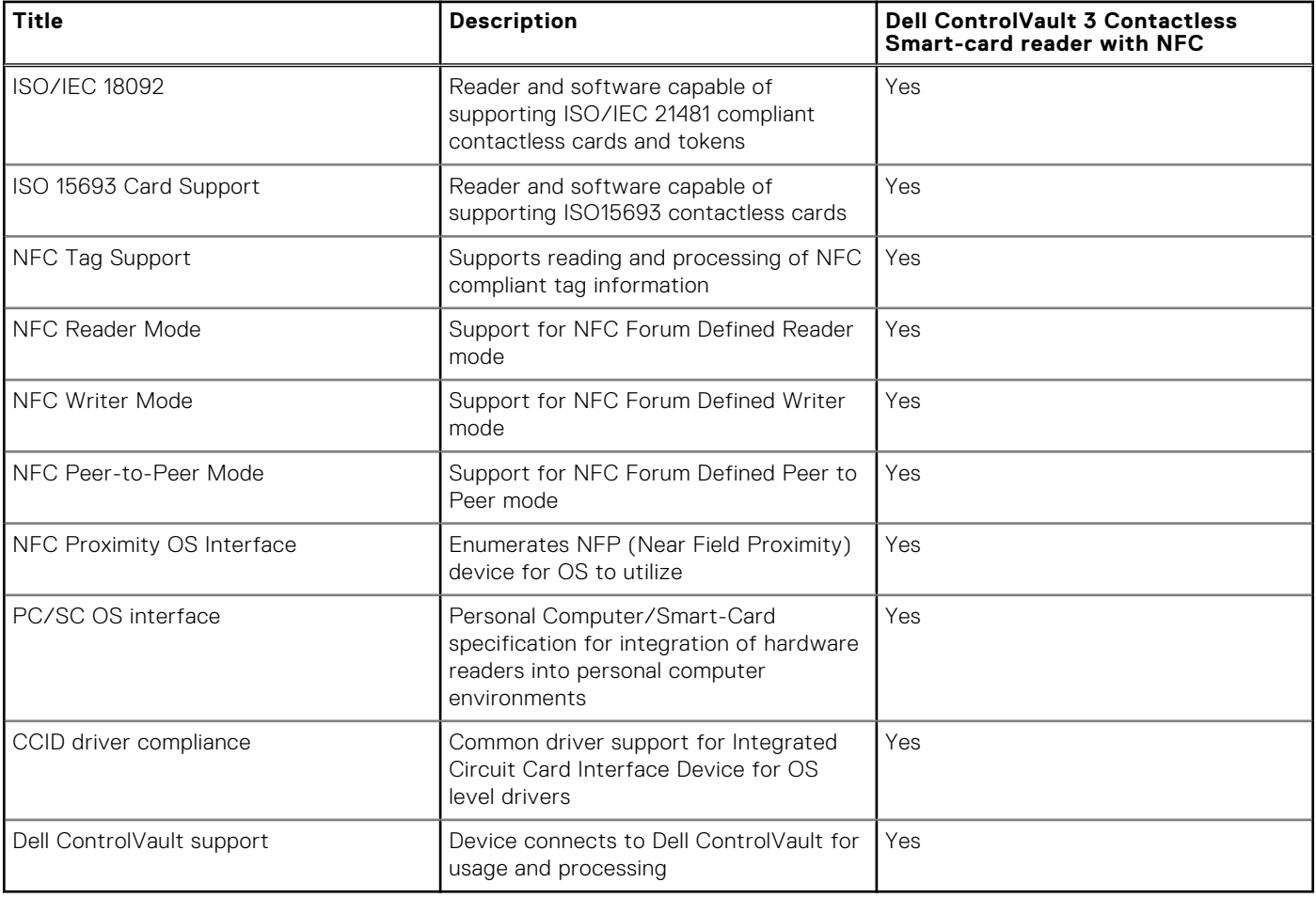

**NOTE:** 125 Khz proximity cards are not supported.

#### **Table 26. Supported cards**

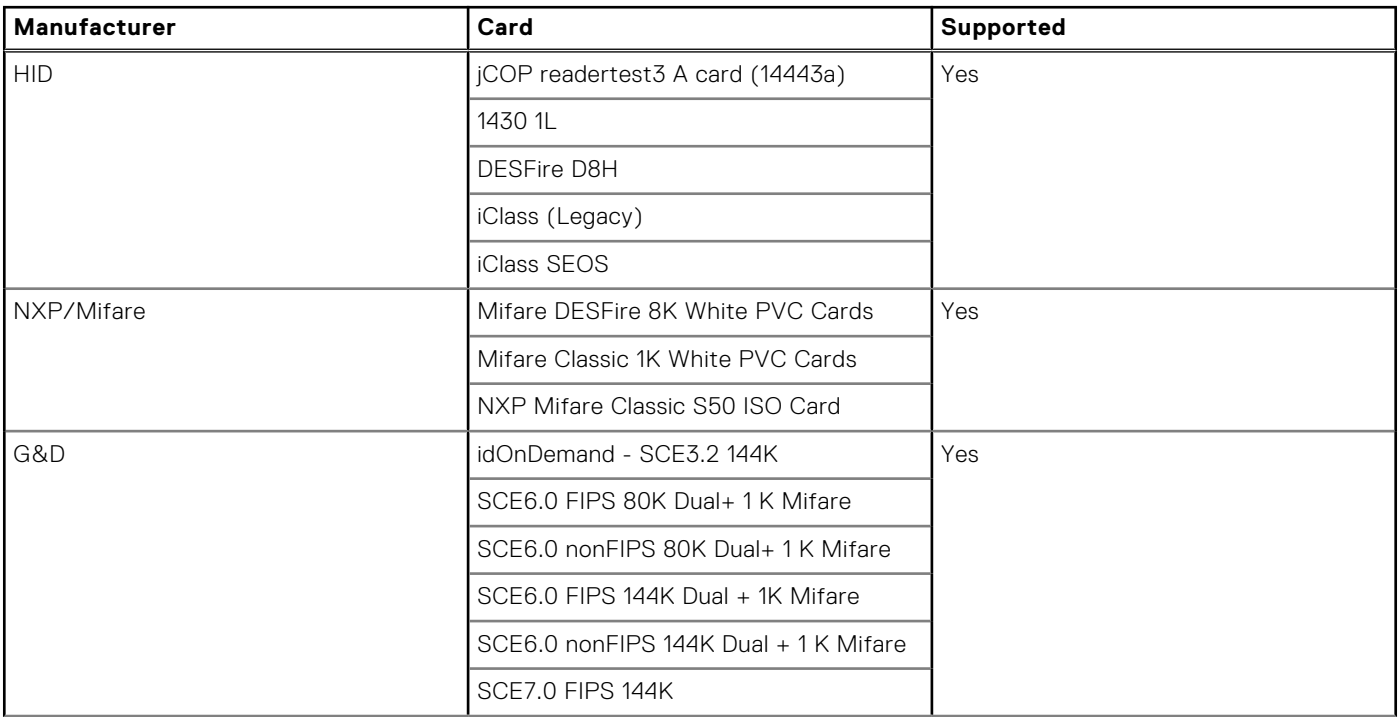

#### <span id="page-24-0"></span>**Table 26. Supported cards (continued)**

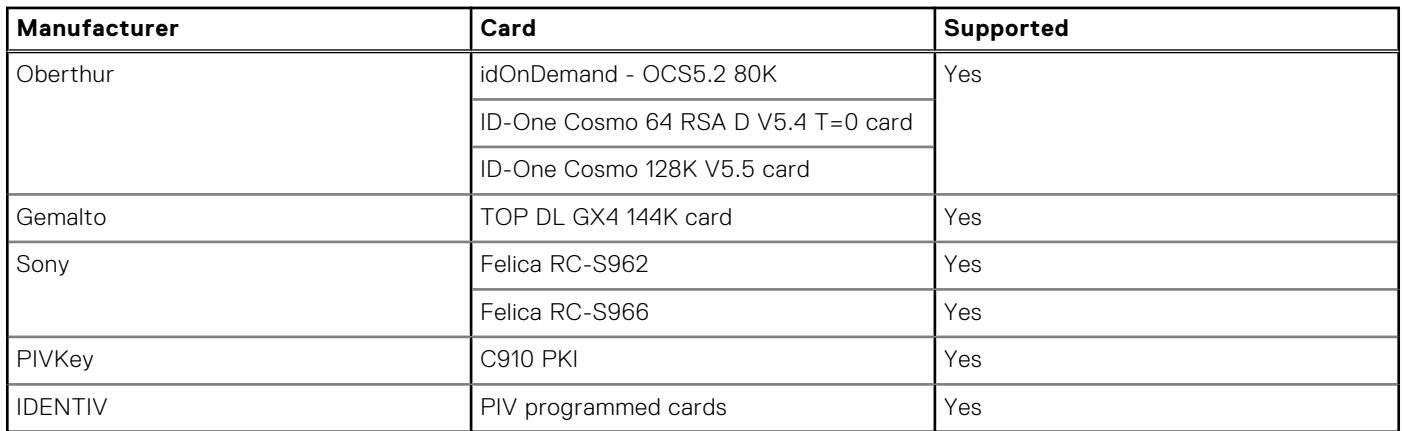

### **Contacted smart-card reader**

The following table lists the contacted smart-card reader specifications of your Precision 5480.

#### **Table 27. Contacted smart-card reader specifications**

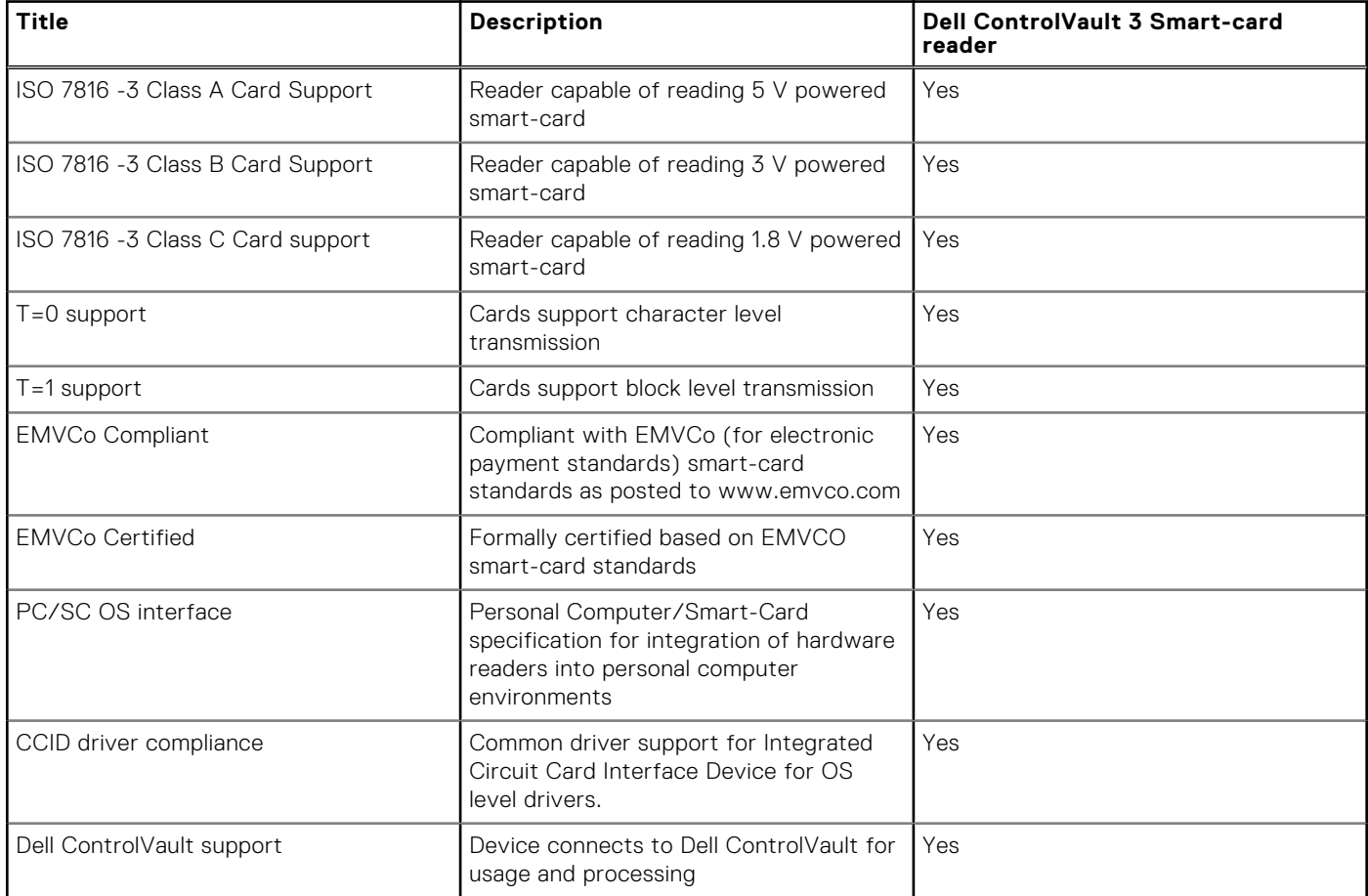

### **Operating and storage environment**

This table lists the operating and storage specifications of your Precision 5480.

**Airborne contaminant level:** G1 as defined by ISA-S71.04-1985

#### **Table 28. Computer environment**

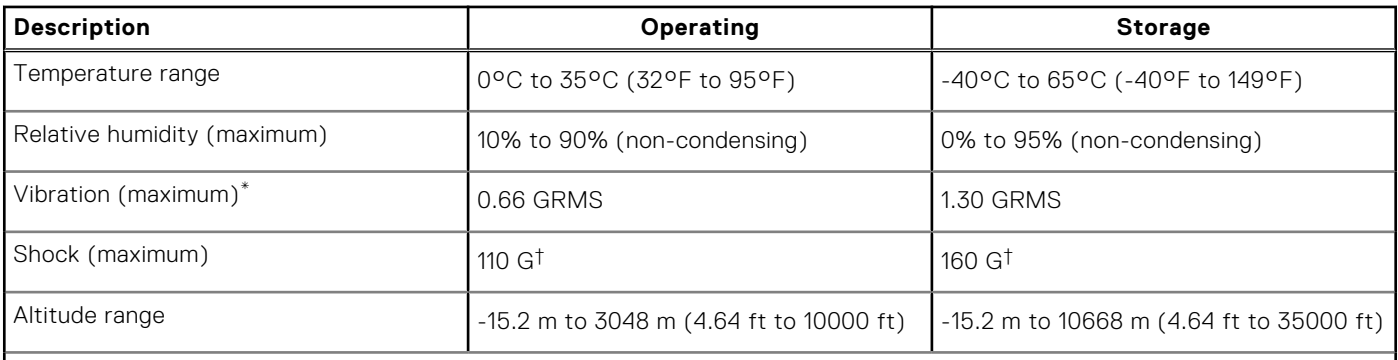

**CAUTION: Operating and storage temperature ranges may differ among components, so operating or storing the device outside these ranges may impact the performance of specific components.**

\* Measured using a random vibration spectrum that simulates user environment.

† Measured using a 2 ms half-sine pulse.

# **ComfortView**

**4**

#### <span id="page-26-0"></span>**WARNING: Prolonged exposure to blue light from the display may lead to long-term effects such as eye strain, eye fatigue, or damage to the eyes.**

Blue light is a color in the light spectrum which has a short wavelength and high energy. Chronic exposure to blue light, particularly from digital sources, may disrupt sleep patterns and cause long-term effects such as eye strain, eye fatigue, or damage to the eyes.

ComfortView mode can be enabled and configured using the Dell CinemaColor application.

ComfortView mode complies with TÜV Rheinland's requirement for low blue light displays.

Low blue light: Dell ComfortView software technology reduces harmful blue light emissions to make extended screen time easy on your eyes.

To reduce the risk of eye strain, it is also recommended that you:

- Position the display at a comfortable viewing distance between 20 and 28 inches (50 and 70 cm) from your eyes.
- Blink frequently to moisten your eyes, wet your eyes with water, or apply suitable eye drops.
- Look away from your display, and gaze at a distant object at 20 ft (609.60 cm) away for at least 20 seconds during each break.
- Take an extended break for 20 minutes every two hours.

# **Dell Optimizer**

**5**

<span id="page-27-0"></span>This section details the Dell Optimizer specifications of your Precision 5480.

Dell Optimizer is a software application that intelligently optimizes the performance of your system by using artificial intelligence and machine learning. Dell Optimizer dynamically configures your system settings to optimize the performance of your applications. It improves the productivity, performance, and user experience through system usage analysis and learning.

On Precision 5480 with Dell Optimizer, the following features are supported:

- Improves user experience through computer usage analysis and learning
- Faster application launch and seamless application transition
- Intelligent battery run-time extension
- Optimized Audio for best meeting experience
- Locks computer when walks away for enhanced security
- Faster computer wake-on-user approach
- Intelligently shows alerts
- Updates automatically to minimize disruption

For more information about configuring and using these features, search for the Dell Optimizer User Guide at [www.dell.com/](https://www.dell.com/support/) [support](https://www.dell.com/support/).

## **6**

## **Keyboard shortcuts of Precision 5480**

<span id="page-28-0"></span>**(i)** NOTE: Keyboard characters may differ depending on the keyboard language configuration. Keys used for shortcuts remain the same across all language configurations.

Some keys on your keyboard have two symbols on them. These keys can be used to type alternate characters or to perform secondary functions. The symbol shown on the lower part of the key refers to the character that is typed out when the key is pressed. If you press shift and the key, the symbol shown on the upper part of the key is typed out. For example, if you press **2**, **2** is typed out; if you press **Shift** + **2**, **@** is typed out.

The keys F1-F12 at the top row of the keyboard are function keys for multi-media control, as indicated by the icon at the bottom of the key. Press the function key to invoke the task represented by the icon. For example, pressing F1 mutes the audio (refer to the table below).

However, if the function keys F1-F12 are needed for specific software applications, multi-media functionality can be disabled by pressing **Fn** + **Esc**. Subsequently, multi-media control can be invoked by pressing **Fn** and the respective function key. For example, mute audio by pressing **Fn** + **F1**.

**NOTE:** You can also define the primary behavior of the function keys (F1–F12) by changing **Function Key Behavior** in BIOS setup program.

#### **Table 29. List of keyboard shortcuts**

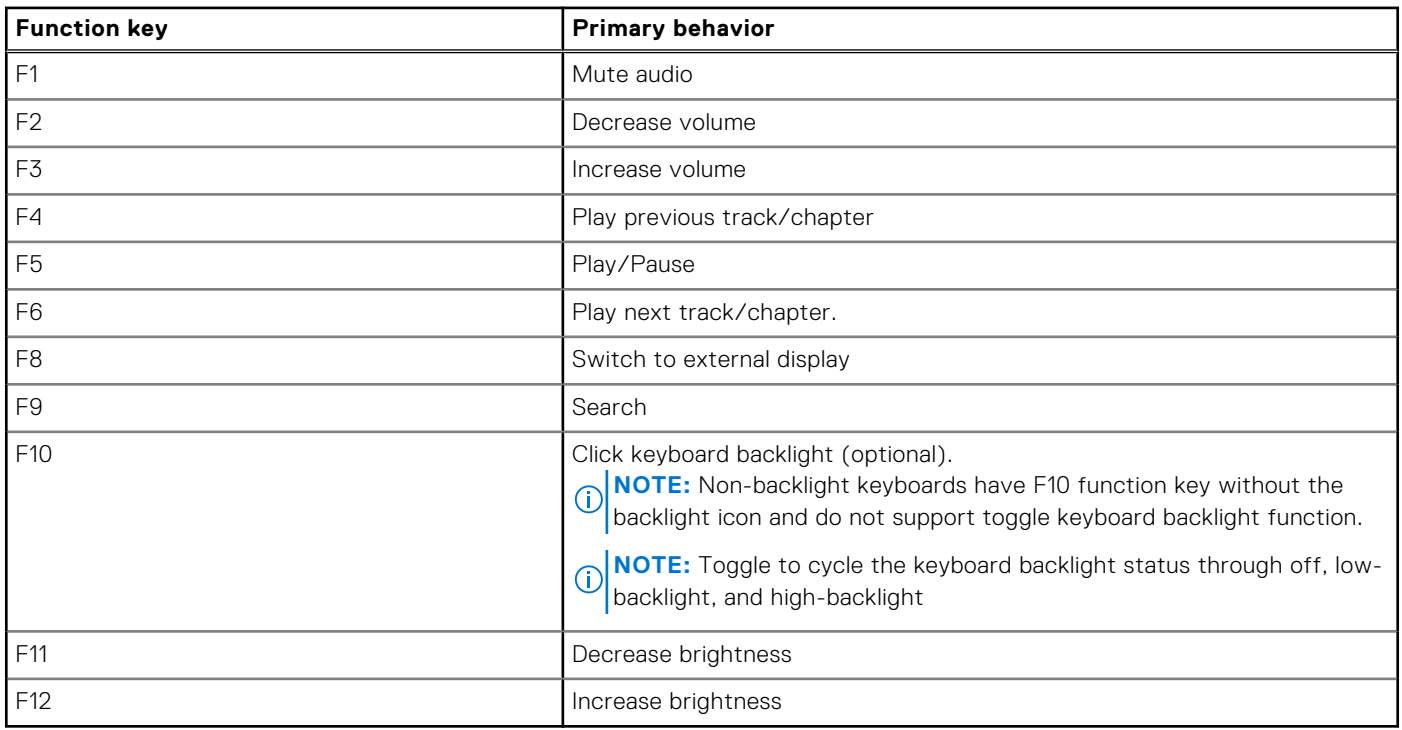

The **Fn** key is also used with selected keys on the keyboard to invoke other secondary functions.

#### **Table 30. Secondary behavior**

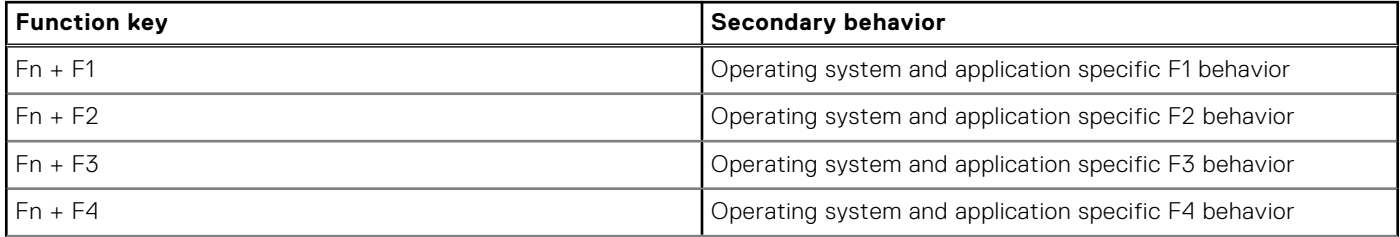

#### **Table 30. Secondary behavior (continued)**

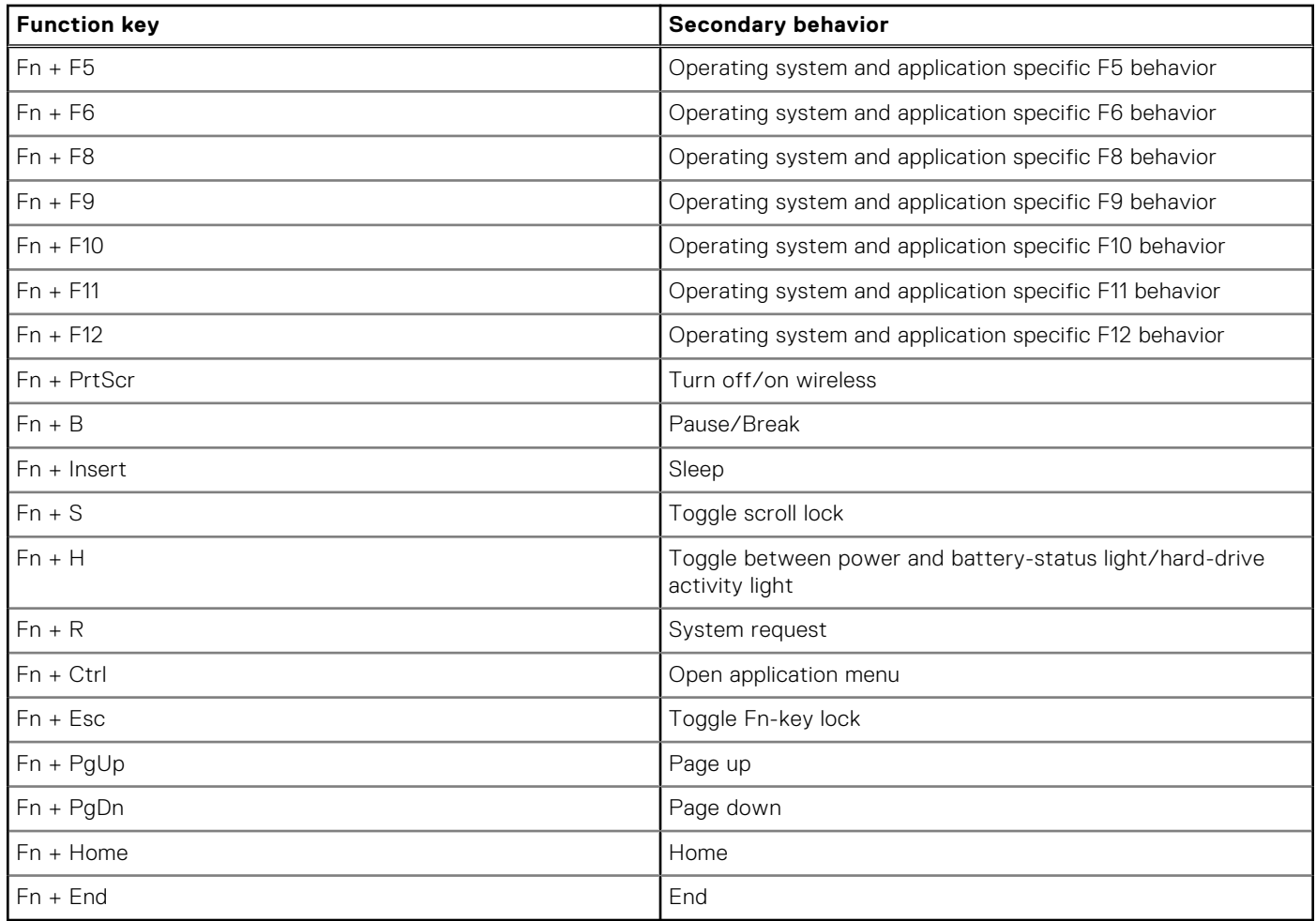

**7**

## **Getting help and contacting Dell**

### <span id="page-30-0"></span>Self-help resources

You can get information and help on Dell products and services using these self-help resources:

#### **Table 31. Self-help resources**

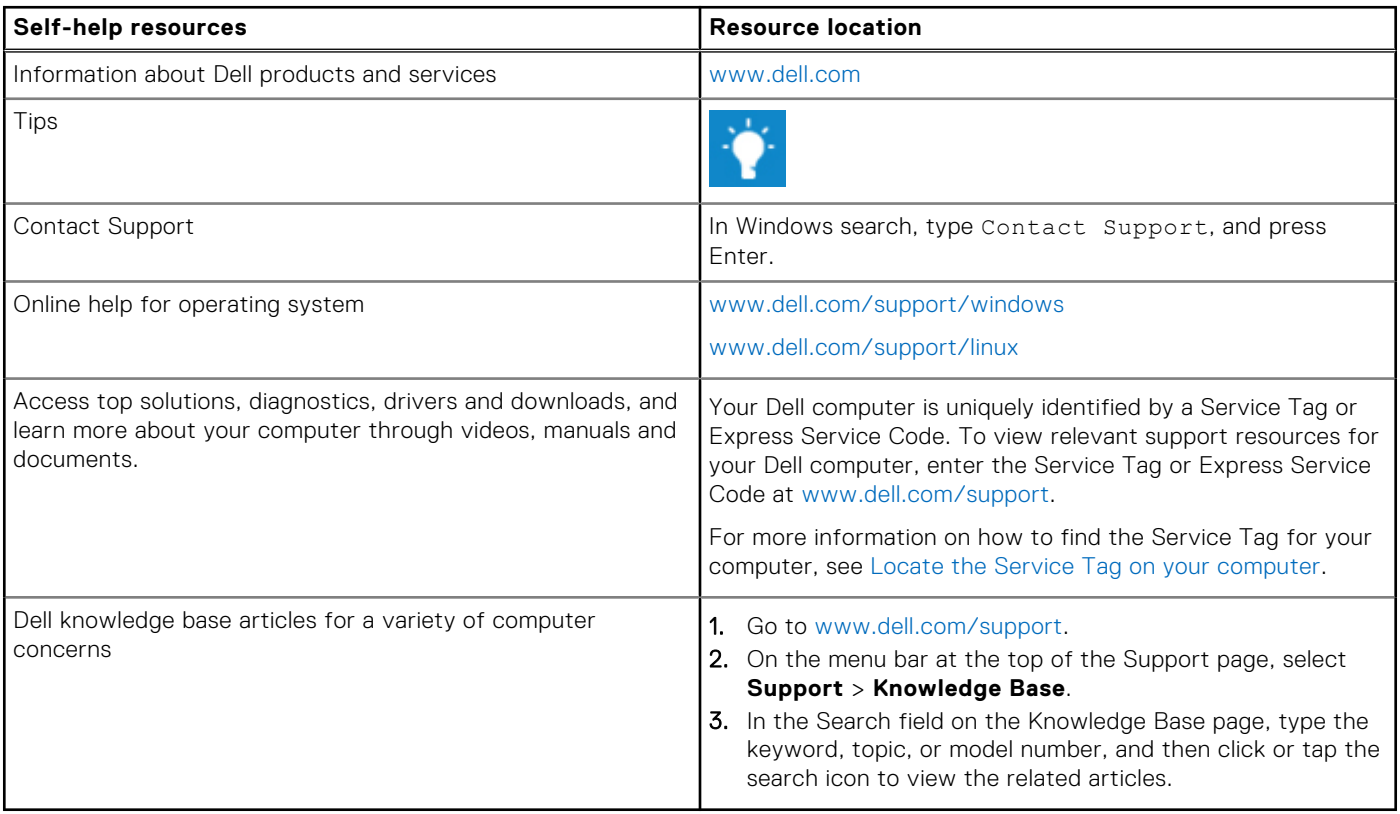

### Contacting Dell

To contact Dell for sales, technical support, or customer service issues, see [www.dell.com/contactdell](https://www.dell.com/contactdell).

**NOTE:** Availability varies by country/region and product, and some services may not be available in your country/region.

**NOTE:** If you do not have an active Internet connection, you can find contact information about your purchase invoice, packing slip, bill, or Dell product catalog.